**MainActor:Docs/Deutsch/MainActor**

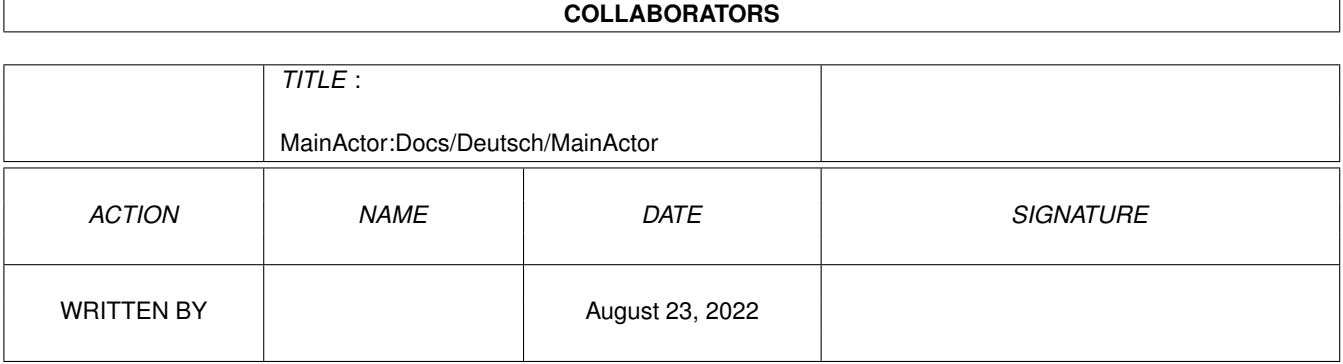

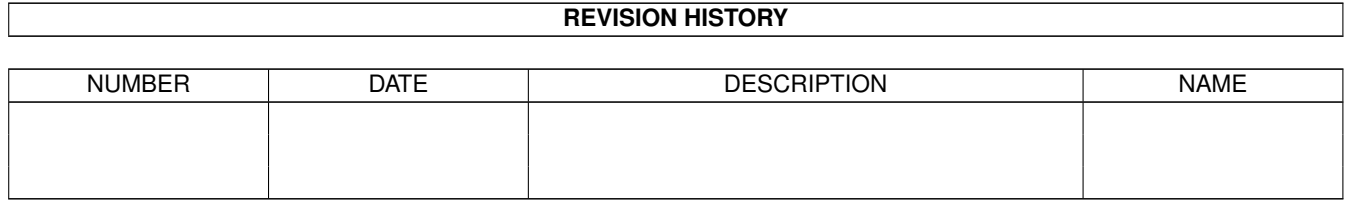

# **Contents**

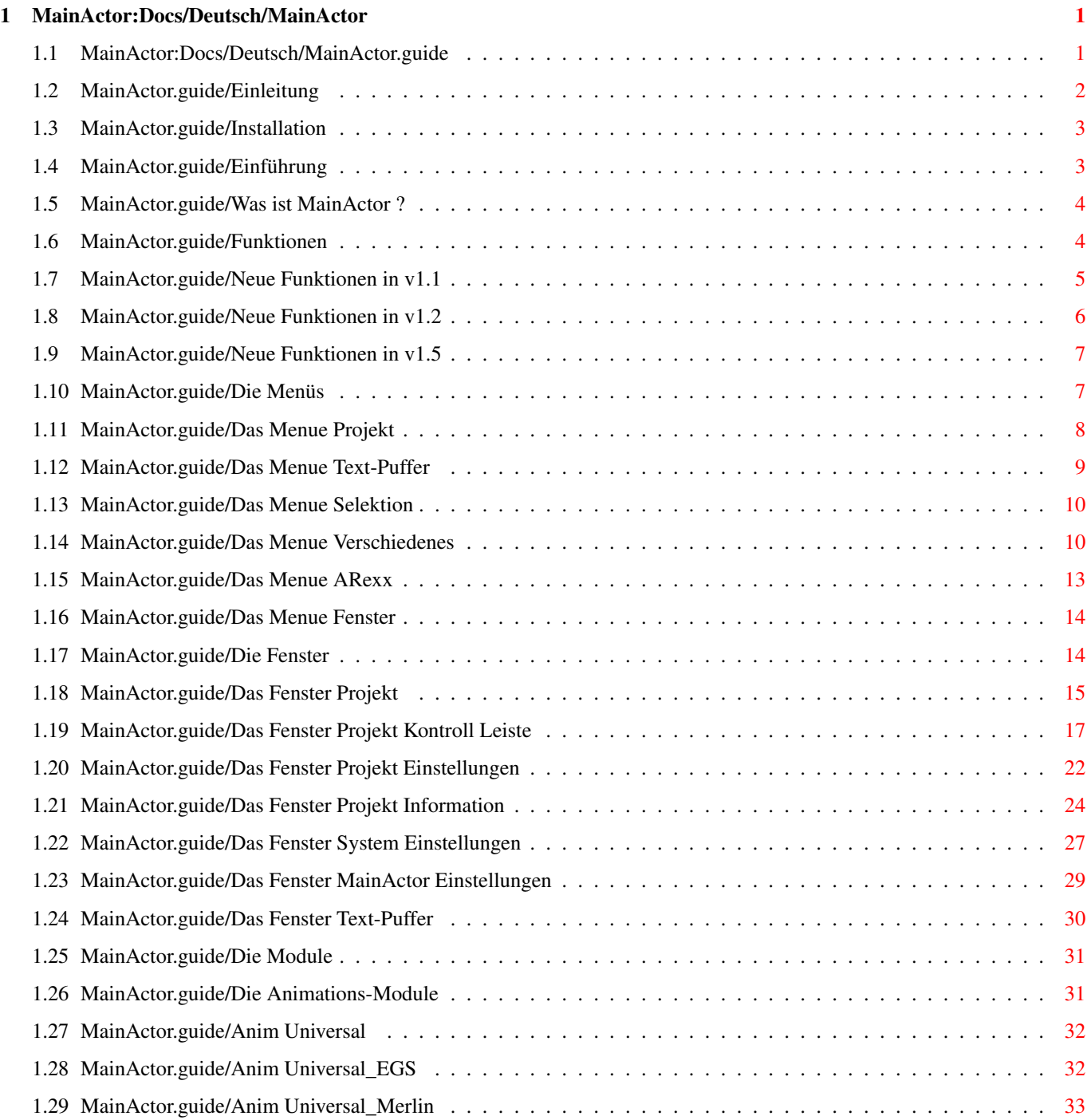

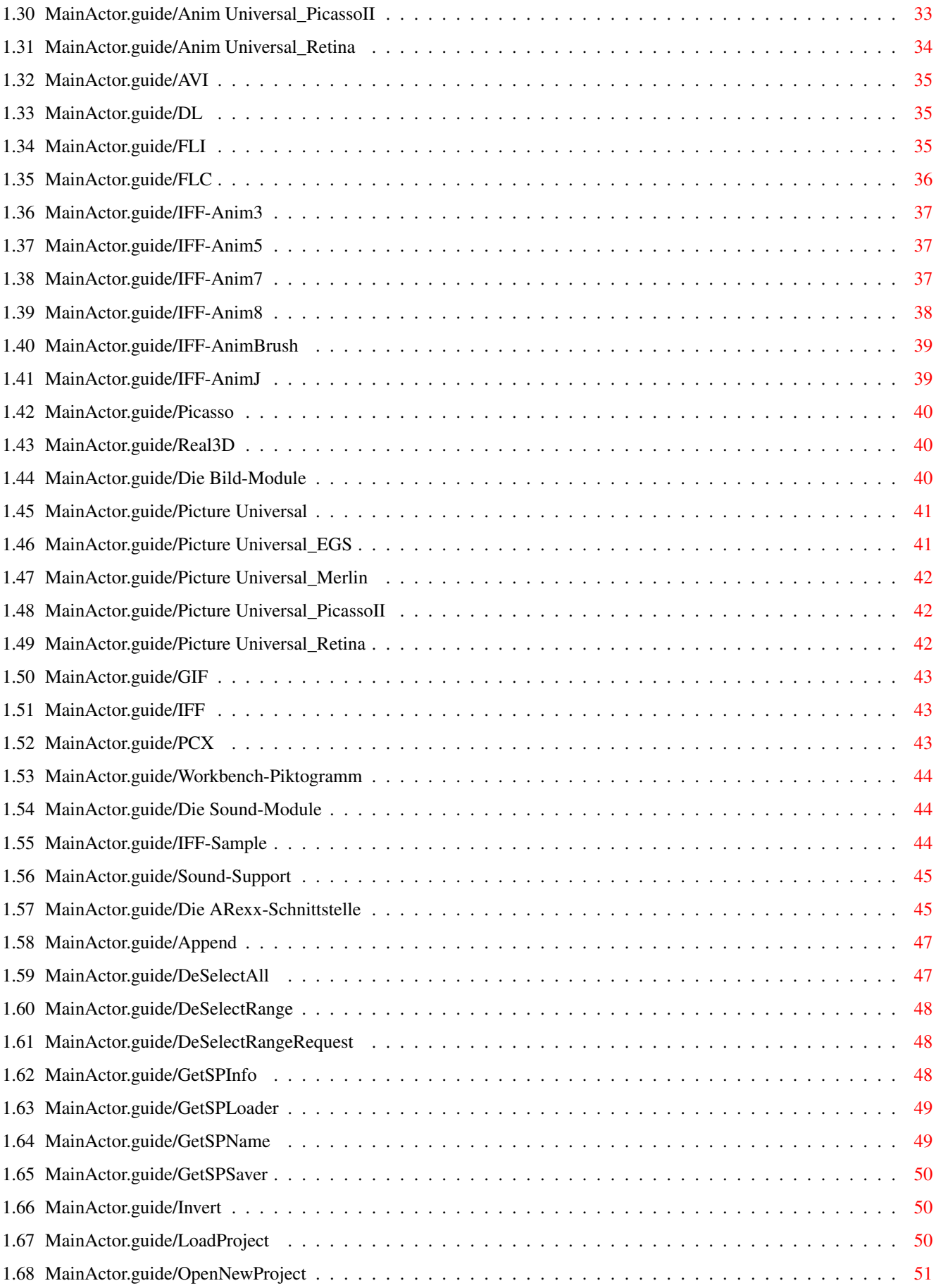

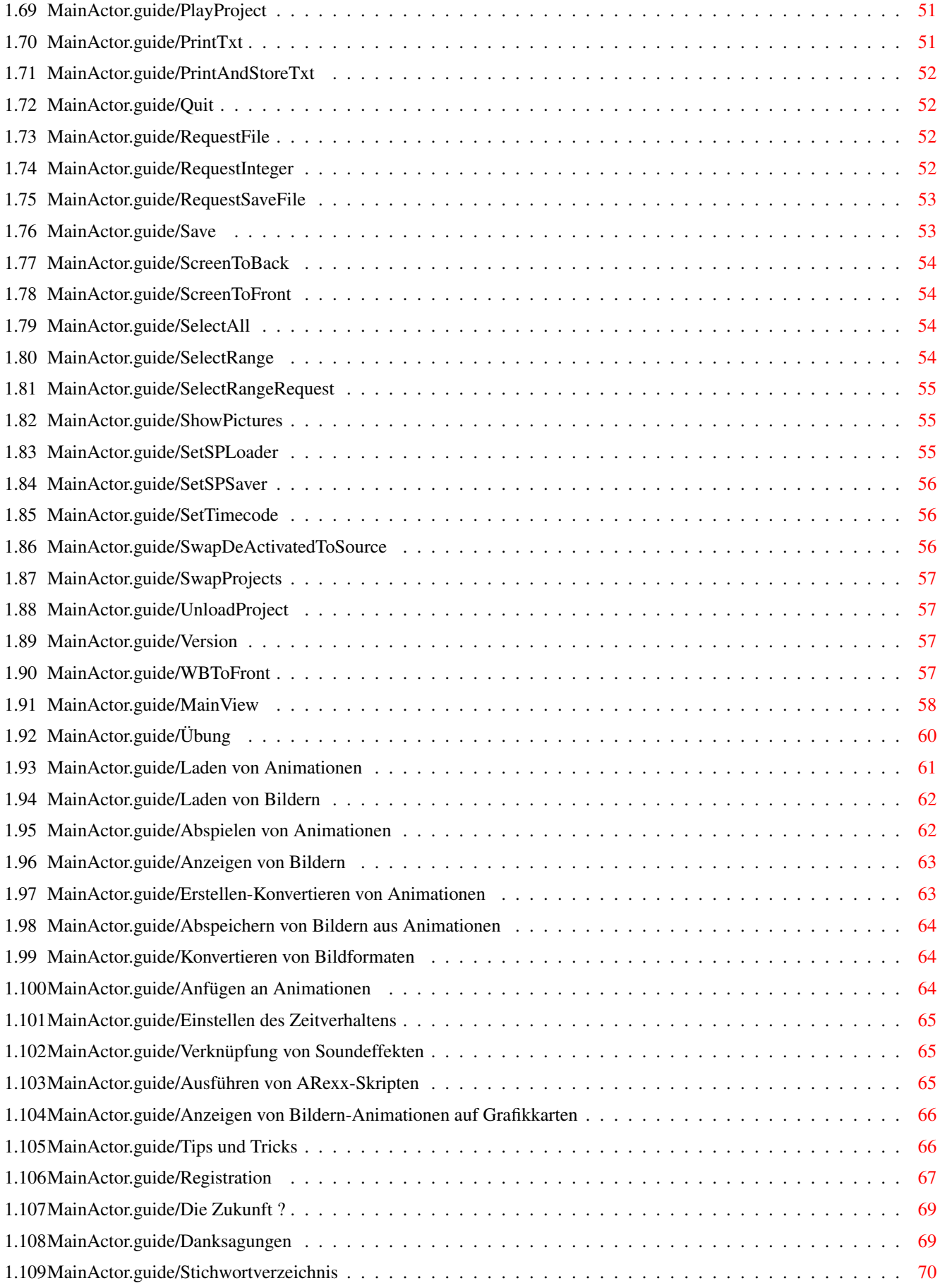

# <span id="page-5-0"></span>**Chapter 1**

# **MainActor:Docs/Deutsch/MainActor**

# <span id="page-5-1"></span>**1.1 MainActor:Docs/Deutsch/MainActor.guide**

MainActor 1.55 Dokumentation \*\*\*\*\*\*\*\*\*\*\*\*\*\*\*\*\*\*\*\*\*\*\*\*\*\*\*\*

Einleitung

Einleitung Rechtliches Installation Wie man MainActor installiert Einführung Was ist MainActor ? Die Benutzer-Schnittstelle Die Menüs Alles über die Menüs Die Fenster und die Fenster von MainActor Referenz-Kapitel Die Module Beschreibung der Module in 1.55 Sound-Support Wie MainActor Soundinformationen behandelt Die ARexx-Schnittstelle MainActors ARexx-Schnittstelle MainView

Alles über MainView, MainActors externen Animationsspieler

Anderes

```
Übung
                         Schnell-Einstieg leichtgemacht
Tips und Tricks
               Einige nützliche Dinge...
Registration
                  Wie Sie MainActor registrieren lassen
Die Zukunft ?
                 Wie geht es weiter mit MainActor ?
Danksagungen
                  Der Author möchte danken...
Stichwortverzeichnis
          Index dieses Manuals
```
# <span id="page-6-0"></span>**1.2 MainActor.guide/Einleitung**

Einleitung \*\*\*\*\*\*\*\*\*\*

MainActor ist Shareware. Das Programm darf frei kopiert werden, solange die folgenden Bedingungen eingehalten werden:

- \* Der Verkaufspreis darf nicht höher sein als der Preis einer (leeren) Diskette plus einer geringen Kopiergebühr plus den Versandgebühren. Insgesamt darf der Preis 10 DM oder US \$6 nicht überschreiten.
- \* Alle Teile des Programmes und der Dokumentation dürfen nur zusammen weitergegeben werden. Die Verbreitung einzelner Teile ist nicht erlaubt.
- \* MainActor oder Teile von MainActor dürfen nicht in Verbindung mit kommerzieller Software ohne die schriftliche Genehmigung des Autors vertrieben werden.
- \* Das Programm und die Dokumentation dürfen nicht verändert werden. Das Komprimieren des Paketes mittels verschiedener Archivierungsprogramme ist jedoch erlaubt.
- \* Die Erlaubnis wird hiermit erteilt, dieses Archiv in Public-Domain Serien, speziell in der Amiga Disk Library von Fred Fish (CD-ROM Versionen eingeschlossen) aufzunehmen.

\* Der Autor ist nicht verantwortlich für eventuelle Fehlbenutzung oder durch MainActor verursachte Schäden.

# <span id="page-7-0"></span>**1.3 MainActor.guide/Installation**

Installation \*\*\*\*\*\*\*\*\*\*\*\*

Kopieren Sie einfach das MainActor Verzeichnis auf ein Medium Ihrer Wahl und fügen Sie ein Assign in Ihre 'User-Startup' hinzu, z.B.

assign MainActor: Work:MainActor,

wenn Sie MainActor auf die Harddisk-Partition 'Work' installiert haben.

Die Verzeichnisse Locale, Rexx und Docs sollten alle im Verzeichnis MainActor: bleiben.

Die Standardeinstellung wird die Einstellungen Ihrer Workbench übernehmen, die Positionen der Fenster wurden aber bezüglich meiner Umgebung gespeichert und werden daher auf Ihrer Oberfläche etwas seltsam aussehen.

Bitte löschen Sie ältere Versionen von MainActor komplett, bevor Sie die neue Version installieren (außer vielleicht Ihre alten Einstellungen).

# <span id="page-7-1"></span>**1.4 MainActor.guide/Einführung**

Einführung

\*\*\*\*\*\*\*\*\*\*

MainActor ist ein vollständiges Animations-Programm. Sie können Animationen jeder beliebiger Größe erzeugen/verändern und natürlich auch abspielen. Die Grafikausgabe erfolgt auf Ihrem normalen Amiga-Bildschirm oder auch direkt auf dem Bildschirm einer eventuell installierten Grafikkarte (sofern diese von MainActor unterstützt wird).

> Was ist MainActor ? Das Konzept hinter MainActor

Funktionen

Die besonderen Eigenschaften von MainActor

Neue Funktionen in v1.1 Verbesserungen in Version 1.1 Neue Funktionen in v1.2 Verbesserungen in Version 1.2 Neue Funktionen in v1.5 Verbesserungen in Version 1.5

## <span id="page-8-0"></span>**1.5 MainActor.guide/Was ist MainActor ?**

```
Was ist MainActor ?
===================
```
MainActor ist ein modulares Animations-Paket für den Amiga. Im Moment, gibt es in MainActor fünf verschiedene Modularten:

- 1. Animations-Lademodule
- 2. Animations-Speichermodule
- 3. Bild-Lademodule
- 4. Bild-Speichermodule
- 5. Soundeffekt-Lademodule

Dies kann sich in näherer Zukunft noch ändern.

Man kann bis zu fünf verschiedene Projekte gleichzeitig verwalten; jedes Projekt kann ein verschiedenes Animations- bzw. Bild-Modul sowohl als Lade- als auch als Speichermodul besitzen. Das macht es möglich, jedes unterstützte Format in jedes beliebige Andere konvertieren zu können. Die Anzahl der zur Verfügung stehenden Module kann somit auf einfache Art erweitert werden.

Zusätzlich kann man die Soundeffekt-Module jedem Frame einer Animation und jedem Bild hinzufügen. Dies ermöglicht Ihnen, MultiMedia-Präsentationen mit MainActor zu erstellen.

# <span id="page-8-1"></span>**1.6 MainActor.guide/Funktionen**

Funktionen ==========

> \* Intelligentes Puffern. MainActor kann Ihre Animationen und Bilder-Listen im Hauptspeicher puffern. Auch wenn Sie nicht über genügend Speicher verfügen sollten, kann MainActor die Daten virtuell direkt von jedem Gerät (wie z.B einer Festplatte oder einem CD-ROM) bearbeiten. Dies ermöglicht es zum Beispiel, eine 400 MB Animation auf einem Amiga mit nur 2 MB Hauptspeicher zu

bearbeiten!

- \* Sollten Sie AmigaOS 3.0 oder höher benutzen, haben Sie den Vorteil, daß MainActor automatisch die schnelleren Grafikroutinen des Betriebssystems nutzt. AmigaOS2.x-Benutzer bekommen die bestmögliche Abspielgeschwindigkeit auf ihrem System durch speziell angepaßte Routinen.
- \* Ebenfalls nur unter AmigaOS 3.x haben Sie die Möglichkeit, Animationen oder Bilder in einem Fenster auf dem MainActor-Bildschirm oder auf der Workbench anzuzeigen. Die Attribute werden automatisch denen des aktuellen Bildschirmes angepasst.
- \* Die Module haben eigene Abspielroutinen, welche die Ein/-Ausgabe auf eine bestimmte Hardware (wie z.B. Grafikkarten) umlenken können.
- \* Die Abspielroutinen erlauben es Ihnen, jedem Frame einer Animation einen eigenen Zeitcode zuzuweisen.
- \* MainActor hat eine grafische Benutzeroberfläche die Sie nach Ihren eigenen Wünschen individuell konfigurieren können. So können Sie z.B. sowohl die Positionen/Größen der einzelnen Fenster, als auch den Zustand der einzelnen Projekte abspeichern.
- \* MainActor verfügt über eine leistungsstarke ARexx-Schnittstelle; es lassen sich (fast) alle Funktionen von MainActor über ARexx aufrufen. So können z.B. ganze Animationen durch die Benutzung eines Bildbearbeitungsprogrammes wie z.B. ADPro von der Firma ASDG skaliert oder schattiert werden. ARexx-Skripte zur Demonstration liegen bei.
- \* Sie können das Abspielen der Animationen und das Anzeigen von Bildern beliebig konfigurieren. Zum Beispiel können Sie den Abstand in X/Y-Richtung und den Bildschirm-Modus beliebig einstellen, usw.
- \* MainActor unterstützt ab AmigaOS 2.1 mehrere Sprachen.

## <span id="page-9-0"></span>**1.7 MainActor.guide/Neue Funktionen in v1.1**

Neue Funktionen in v1.1 =======================

- \* Sie können jetzt Ihre ARexx-Skripte über die Funktionstasten aufrufen.
- \* Neue IFF-Anim8\_32, IFF-Anim8\_16, PCX-Module.
- \* Die neuen Universal-Lademodule erlauben ein einfaches Laden aller unterstützten Bild- und Animationsformate. Die Module Universal\_PicassoII erlauben das Umleiten der Ausgaben aller Module auf die Grafikkarte Picasso-II von VillageTronic.
- \* MainActor beinhaltet jetzt ein externes Abspielprogramm namens 'MainView'. Es kann alle Animationen und Bilder anzeigen, für die MainActor die passenden Lademodule zur Verfügung stellt. Es ist sowohl von der Workbench, als auch vom Kommando-Interpreter (CLI) ausführbar und unterstützt alle Anzeige-Optionen von MainActor.
- \* Optional erstellt MainActor jetzt eigene Piktogramme für Ihre erzeugten Animationen oder Bilderlisten. Dies ermöglicht Ihnen, die Animationen/Bilderlisten einfach per Mausklick als Projekt anzuzeigen. Diese Piktogramme unterstützen die gleichen Anzeige-Optionen wie MainView.
- \* Sie können jetzt angeben, wie oft MainActor und MainView eine Animation wiederholen.
- \* Die neue Flash-Option ermöglicht die Erstellung eines Profils Ihrer Animationen.

## <span id="page-10-0"></span>**1.8 MainActor.guide/Neue Funktionen in v1.2**

Neue Funktionen in v1.2 =======================

- \* MainActor/MainView beinhalten jetzt eine neue Zentrierfunktion, welche das genaue Zentrieren Ihrer Bilder oder Animationen auf den gewünschten Bildschirm-Modus ermöglicht.
- \* Neue BorderBlank Option.
- \* MainActor besitzt nun ein neues Projekt-Informationsfenster. Die neuen Funktionen dieses Fensters sind:
	- \* Ein Fenster, welches Ihnen genaue Angaben über Ihr aktuelles Projekt macht.
	- \* Sie können sich jetzt das Größen- und Zeitprofil Ihres Projektes als grafische Repräsentation anzeigen lassen.
	- \* Die Dekomprimierungszeiten Ihrer Projekte können jetzt durch neue Timerfunktionen berechnet werden.
- \* Neue GIF/FLI/FLC/DL-Lademodule.
- \* Neue FLI/FLC-Speichermodule.
- \* Chunky-Pixel-Animationen/Bilderlisten (FLI/FLC/GIF) werden jetzt turbo-schnell über die Universal-Lademodule der Chunky-Pixel-Grafikkarten (wie z.B. Universal\_PicassoII) abgespielt. Sie können jedoch auch wie bisher auf den Standard-Bildschirmauflösungen abgespielt werden.
- \* Einführung eines neuen Registrierpaketes. Es wird ohne

\* Die Funktionen Speichern/Anhängen können jetzt sogar wieder in der unregistrierten Version benutzt werden. Dafür erscheinen jetzt beim Abspeichern und Anhängen 'Nerv-Requester'.

## <span id="page-11-0"></span>**1.9 MainActor.guide/Neue Funktionen in v1.5**

Neue Funktionen in v1.5 =======================

- \* Wesentlich schnelleres Abspielen von Amiga-Geräten. Der Geschwindigkeitszuwachs beträgt ungefähr, verglichen mit Version 1.2, 200 bis 500 Prozent!
- \* Sound-Support. MainActor unterstützt jetzt Lademodule für Sounds, die das Verknüpfen von Soundeffekten mit jedem Frame einer Animation erlauben. Dies funktioniert natürlich auch für einzelne Bilder. Die Sound-Informationen sind modulunabhängig, d.h. Sie können die gleiche Sound-Information für jedes von MainActor unterstützte Bild- oder Animations-Lademodul benutzen.
- \* Neue Real3D-, IFF-Anim3-, IFF-AnimJ-, Picasso- und AVI-Animations-Lademodule.
- \* Die Benutzung der Funktion Anfügen ist jetzt einfacher geworden. Die Speichermodule erkennen nun automatisch, ob das Ziel-Projekt das richtige Format besitzt. Sie können jetzt auch die Universal-Module zum Anfügen benutzen.

# <span id="page-11-1"></span>**1.10 MainActor.guide/Die Menüs**

\*\*\*\*\*\*\*\*\*

Die Menüs

Sie können die meisten Funktionen von MainActor über die Menüs oder die jeweiligen Tastaturkürzel aufrufen. Einige Funktionen können jedoch nur über die Menüs aufgerufen werden.

> Das Menue Projekt Das Menü 'Projekt' Das Menue Text-Puffer Das Menü 'Text-Puffer' Das Menue Selektion Das Menü 'Selektion'

```
Das Menue Verschiedenes
        Das Menü 'Verschiedenes'
Das Menue ARexx
                Das Menü 'ARexx'
Das Menue Fenster
             Das Menü 'Fenster'
```
# <span id="page-12-0"></span>**1.11 MainActor.guide/Das Menue Projekt**

Das Menü 'Projekt'

==================

Neues Projekt-Fenster Öffnen

Diese Funktion öffnet ein neues Projekt-Fenster. Sie können bis zu fünf verschiedene Projekt-Fenster gleichzeitig öffnen (siehe

> Das Fenster Projekt ).

Die einzelnen Eigenschaften dieses Fensters werden durch die einstellbaren Werte (siehe Das Fenster MainActor Einstellungen ) bestimmt.

Projekt

Dieser Menüeintrag hat fünf Untermenüs, die Elemente dieser Untermenüs sind identisch mit den Symbolen des Fensters Projekt Kontroll Leiste (siehe Das Fenster Projekt Kontroll Leiste  $\lambda$ .

Einstellungen laden

Öffnet ein ASL-Dialogfenster, über das Sie die gewünschte Konfigurationsdatei selektieren können. Diese Datei muß mit einem der beiden folgenden Menüpunkte gespeichert worden sein.

Haben Sie eine Konfigurationsdatei ausgewählt, schließt MainActor automatisch alle Projekte und Fenster, um sie dann mit den Einstellungen der ausgewählten Konfigurationsdatei neu zu öffnen.

Sie können MainActor auch mit der Konfigurationsdateien direkt starten, indem Sie einfach auf das entsprechende Piktogramm klicken.

Einstellungen speichern als ...

Speichert die aktuellen Einstellungen von MainActor; nahezu alles

wird gespeichert: die kompletten Informationen über die einzelnen Projekte, die Positionen und Grössen der einzelnen Fenster, die System-Einstellungen, usw..

Ein ausführbares Piktogramm wird für die Konfigurationsdatei automatisch angelegt.

Grundeinstellungen speichern

Dies speichert Ihre aktuelle Konfiguration als Grundeinstellung, diese Grundeinstellung wird bei jedem Neustart von MainActor automatisch geladen.

Der Name der Standardeinstellung ist MainActor:Prefs/Default\_Prefs. Sie sollten die Grundeinstellung durch diejenige Konfiguration ersetzen, welche Sie am meisten benutzen.

Ikonisieren

Die MainActor-Oberfläche wird geschlossen und ein Piktogramm wird auf der Workbench plaziert. Wenn Sie MainActor wieder aktivieren wollen, klicken Sie einfach auf das Piktogramm.

Über MainActor ...

Gibt Ihnen einige Informationen über die vorliegende Version von MainActor bzw. dessen Autor.

Ende

Schließt alle Projekte und beendet MainActor.

# <span id="page-13-0"></span>**1.12 MainActor.guide/Das Menue Text-Puffer**

Das Menü 'Text-Puffer' ======================

Das Fenster Text-Puffer (siehe Das Fenster Text-Puffer ) wird für Mitteilungen MainActors an den Benutzer benutzt.

Puffer drucken

Druckt die Informationen, die im Fenster Text-Puffer abgelegt sind.

Puffer speichern als ...

Läßt Sie eine Datei angeben, in die der Inhalt des Fensters Text-Puffer gespeichert werden soll.

Puffer löschen

Löscht alle Informationen im Fenster Text-Puffer.

# <span id="page-14-0"></span>**1.13 MainActor.guide/Das Menue Selektion**

Das Menü 'Selektion' ====================

Das Das Menü 'Selektion' ist sehr wichtig, wenn Sie die Frames/Bilder in Ihrem Quell-Projekt auf einfache Art und Weise selektieren wollen. Sie können alle Bilder oder einen Bereich selektieren oder auch eine gewählte Auswahl aufheben. Dieses Menü steht Ihnen nur dann zur Verfügung, wenn Sie eine Animation oder ein Bild in Ihr Quell-Projekt eingeladen haben.

#### Selektiere Alles

Selektiert alle Frames oder Bilder in Ihrem Quell-Projekt.

Selektiere Bereich

Es erscheint ein Dialogfenster in dem Sie das erste und (optional) letzte Bild des zu selektierenden Bereichs eingeben können.

DeSelektiere Alles

Hebt die Auswahl aller Bilder in Ihrem Quell-Projekt auf.

DeSelektiere Bereich

Es erscheint ein Dialogfenster in dem Sie das erste und (optional) letzte Bild des zu deselektierenden Bereichs eingeben können.

Invertiere

Invertiert den Auswahlzustand aller Bilder des Quell-Projektes: Alle selektierten Frames/Bilder werden deselektiert und alle Deselektierten werden selektiert.

## <span id="page-14-1"></span>**1.14 MainActor.guide/Das Menue Verschiedenes**

Das Menü 'Verschiedenes' ========================

Dieses Menü ist nur dann aktivierbar, wenn Sie eine Animation oder ein Bild in Ihr Quell-Projekt eingeladen haben. Die Funktion Zeitcode setzen ist nur aktivierbar, wenn Ihr Quell-Projekt aus einer Animation besteht.

Projekt Information

Dieser Menüpunkt stimmt mit der Funktion Projekt Information im Fenster Projekt Information (siehe Das Fenster Projekt Information ) überein. Grössen Profil Dieser Menüpunkt ist identisch mit der Funktion Grössen Profil im Fenster Projekt Information (siehe Das Fenster Projekt Information ). Zeit Profil Dieser Menüpunkt ist identisch mit der Funktion Zeit Profil im Fenster Projekt Information (siehe Das Fenster Projekt Information ). Sound setzen Diese Funktion öffnet das Dialogfenster Sound Modul, mit Ihm können Sie Soundeffekte mit den Bildern Ihrer Animation oder mit Bildern verknüpfen. Die Liste auf der rechten Seite zeigt Ihnen die Namen der Bilder, für die ein Soundeffekt definiert wurde. Nur ein Soundeffekt ist pro Bild möglich. Sie können die Bilder in der Liste einfach mit der Maus selektieren, der Name des zur Zeit selektierten Bildes ist neben dem Symbol Wähle Bild ersichtlich.

## Neuer Sound

Fügt einen neuen Eintrag in die Liste unter dem Namen Wähle Bild ein. Definieren Sie für diesen neuen Eintrag ein Bild durch die Funktion Wähle Bild.

## Kopieren

Wenn Sie einen Eintrag in der Liste selektiert haben, können Sie diese Funktion dazu benutzen, einen identischen, neuen Eintrag in die Liste einzufügen. Dieser neue Eintrag hat die gleichen Einträge Wähle Sound-Modul und Wähle Sound-Objekt wie der alte Eintrag. Sie brauchen für diesen Eintrag nur noch einen Frame auszuwählen.

## Entfernen

Wenn Sie diese Funktion anwählen, wird der zur Zeit selektierte Eintrag aus der Liste entfernt.

## Testen

Haben Sie den selektierten Sound-Eintrag richtig initialisiert, so können Sie ihn über dieses Symbol testen.

#### Kanal-Blättersymbol

Sie können zwischen drei verschiedenen Einstellungen wählen:

Linker Sound-Kanal (Mono) Wenn Sie diese Einstellung gewählt haben, benutzt der Soundeffekt nur den linken Sound-Kanal (und deshalb auch nur den linken Lautsprecher).

Rechter Sound-Kanal (Mono) Wie oben, nur für den rechten Sound-Kanal.

Stereo Sound

Diese Einstellung aktiviert den Stereo-Modus, der Soundeffekt benutzt gleichzeitig beide Sound-Kanäle (und damit auch beide Lautsprecher).

#### Wähle Frame

Sie können den zugehörigen Frame für den momentan eingestellten Soundeffekt durch Klicken auf dieses Symbol einstellen. Dabei wird der für den Soundeffekt ausgewählte Frame rechts neben dem Symbol dargestellt. Enthält dieses Feld Wähle Frame, müssen Sie einen Frame auswählen, ansonsten kann nicht gespeichert werden.

Wähle Sound-Modul

Wählen Sie das Sound-Modul im Dialogfenster aus. Dieser sollte das Format Ihres Sound-Objektes enthalten. Haben Sie beispielsweise digitalisierte Sounddaten als Sound-Objekt ausgewählt, müssen Sie das Soundmodul IFF-Sample benutzen. Sie können das momentan ausgewählte Soundmodul rechts neben diesem Symbol sehen.

## Wähle Sound-Objekt

Wählen Sie das Sound-Objekt in dem Datei-Dialogfenster aus oder geben Sie den Namen in dem Dialogfenster rechts daneben ein. Sie können den Anfangspfad für Ihre Sound-Objekte in dem Symbol Wähle Sound Pfad im Fenster MaunActor Einstellungen (siehe

> Das Fenster MainActor Einstellungen ) auswählen.

Falls Sie prüfen wollen, ob Ihre Kombination aus Sound-Objekt und Sound-Modul stimmt, wählen Sie das Symbol Test an.

#### Ok

Dieses Symbol speichert die Sound-Information unter dem Namen Ihres aktuellen Projektes + ".snd" auf Ihre Festplatte. Sie können Ihr Projekt durch Abspielen der Animation oder durch Ansehen der Bilder, für die ein Soundeffekt erstellt wurde, testen.

#### Abbruch

Verläßt die Dialogbox Sound-Modul ohne Abspeichern der Änderungen.

Falls Sie sich die Bedienung des Dialogfensters Sound-Modul an einem Beispiel verdeutlichen wollen, laden Sie die mitgelieferte Beispielanimation und untersuchen Sie die Einstellungen der Sounds.

#### Setze Zeitcode

Geben Sie den Zeitcode, den Sie allen ausgewählten Frames des Quell-Projektes zuweisen wollen, in dem Dialogfenster ein. Drücken Sie die Eingabetaste nach der Eingabe eines neuen Wertes in das Dialogfenster. Der neue Zeitcode wird sofort gesetzt. Alle Zeitcodes werden in 1/60-tel Sekunde angegeben; MainActor errechnet den richtigen Zeitcode für Ihre Zeilenfrequenz selbsständig.

Nachdem Sie die Zeitcodes eingestellt haben, wird das Abspielen der Animation den neuen Zeitcodes angepaßt. Falls Sie zum Beispiel den neuen Zeitcode von Frame 1 auf 120/60-tel Sekunde einstellen, hält das Abspielen nach dem erstem Frame der Animation für ca. zwei Sekunden an.

## <span id="page-17-0"></span>**1.15 MainActor.guide/Das Menue ARexx**

Das Menü 'ARexx'

See

================

Die ARexx-Schnittstelle , für genauere Informationen über die ARexx-Befehle von MainActor.

#### Installiere ARexx-Skripte

Dieser Menüpunkt öffnet ein Fenster, in dem Sie Ihre am häufigsten gebrauchten ARexx-Skripte auf die Funktionstasten legen können. Mit dem Blättersymbol im oberen Teil des Fensters können Sie die Funktionstaste, welche Sie mit einem ARexx-Skript verknüpfen wollen, auswählen. Die Funktionstasten werden als F1 ... F20 dargestellt; dabei bedeuten F11 ... F20 die Funktionstasten F1 ... F10 plus eine der beiden Shift-Tasten. Sie können die Funktion durch Klicken des Symbols oder durch Drücken der entsprechenden Funktionstaste (der schnellere Weg) aktivieren (beachten Sie, daß Sie F1 und eine der Shift-Tasten drücken müssen, um die F11-Taste zu bekommen).

Unter dem Blättersymbol befindet sich das Symbol Wähle Skript und ein Texteingabefeld. Das ARexx-Skript, welches der aktuell im Blättersymbol dargestellten Funktionstaste zugeordnet ist, steht im Texteingabefeld. Sie können ein neues ARexx-Skript oder den Namen eines bereits existierenden Skriptes im Texteingabefeld eingeben. Sie können auch das Symbol Wähle Skript benutzen, um ein ARexx-Skript mit einem ASL-Dialogfenster auszuwählen.

Die drei Symbole im unteren Teil des Fensters sind mit Speichern, Benutzen und Abbruch beschriftet.

Speichern

sichert Ihre Einstellungen der Funktionstasten,; sie werden beim nächsten Neustart von MainActor automatisch geladen.

#### Benutzen

behält die Definitionen, sichert sie jedoch nicht. Beim nächsten Neustart startet MainActor wieder mit den alten Einstellungen.

Abbruch ignoriert die von Ihnen gemachten Änderungen und macht mit den alten Einstellungen weiter.

ARexx Script starten

Läßt Sie ein ARexx-Skript auswählen; dieses wird dann ausgeführt.

## <span id="page-18-0"></span>**1.16 MainActor.guide/Das Menue Fenster**

Das Menü 'Fenster' ==================

In diesem Menü können Sie die verschiedenen Fenster von MainActor durch die gleichnamigen Menüpunkte öffnen oder schließen.

# <span id="page-18-1"></span>**1.17 MainActor.guide/Die Fenster**

Die Fenster

\*\*\*\*\*\*\*\*\*\*\*

Die Fenster bilden die Hauptschnittstelle zwischen MainActors un dem Benutzer. Ihre Benutzung bleibt trotzdem optional, Sie können alle (bis auf das Fenster Projekt) schließen und nur mit den Menüs arbeiten - Sie treffen die Wahl. Die Position und die Größe der Fenster werden in der Einstellungsdatei gespeichert.

Das folgende Kapitel bildet eine vollständige Beschreibung der Fenster von MainActor und deren Symbole.

> Das Fenster Projekt Das Fenster 'Projekt' Das Fenster Projekt Kontroll Leiste Das Fenster 'Projekt Kontroll Leiste' Das Fenster Projekt Einstellungen Das Fenster 'Projekt Einstellungen' Das Fenster Projekt Information Das Fenster 'Projekt Information' Das Fenster System Einstellungen Das Fenster 'System Einstellungen' Das Fenster MainActor Einstellungen

Das Fenster 'MainActor Einstellungen'

```
Das Fenster Text-Puffer
              Das Fenster 'Text-Puffer'
```
## <span id="page-19-0"></span>**1.18 MainActor.guide/Das Fenster Projekt**

Das Fenster 'Projekt' ===================== Wenn Sie den Punkt Neues Projekt öffnen (siehe Das Menue Projekt  $\lambda$ anwählen, wird ein neues Projekt-Fenster geöffnet. Sie können bis zu fünf verschiedene Projekte gleichzeitig öffnen, die Nummer Ihres Projekt-Fensters wird in dessen Titelleiste vor dem Projektnamen angezeigt; ein Beispiel dafür ist 1: HAM8\_Animation. Wurde kein Projekt geladen, so steht in der Titelleiste Unbenutztes Projekt. Die Projekt-Fenster werden hauptsächlich mit Hilfe des Fensters Projekt Kontroll Leiste (siehe Das Fenster Projekt Kontroll Leiste ) kontrolliert. Das Symbol Projekt Modus In Abhängigkeit vom Modus ihres Projektes ist dieses Symbol mit Quell Projekt, Ziel Projekt oder Deaktiviertes Projekt beschriftet. Das Quell-Projekt Sie können nur ein Quell-Projekt gleichzeitig haben, Dies ist das Fenster, auf das sich alle Kommandos des Fensters Projekt Kontroll Leiste (siehe Das Fenster Projekt Kontroll Leiste ) beziehen. Die Symbole der Projekt Kontroll Leiste und die des Fensters Projekt Einstellungen werden passend zum Quell-Projekt konfiguriert. Das Ziel-Projekt Dies ist das Projekt, an welches alle ausgewählten Daten des Quell-Projektes mit Hilfe des Symbols Anfügen im Fenster Projekt Kontroll Leiste angehängt werden. Sie können gleichzeitig nur ein Ziel-Projekt haben. Die Deaktivierten Projekte Diese Projekte können durch Betätigen des Symbols Projekt Modus in Quell- oder in Ziel-Projekte umgewandelt werden. Sie können gleichzeitig mehrere Deaktivierte Projekte besitzen. Sie können den Modus eines Projektes durch Betätigen des Symbols Projekt Modus ändern; wenn Sie beispielsweise das Symbol Projekt Modus

eines Quell-Projektes betätigen, werden Quell- und Ziel-Projekte vertauscht.

Wenn Sie das Symbol Projekt Modus in einem Deaktivierten Projekt betätigen, wird aus dem Deaktivierten Projekt das Quell-Projekt, aus dem Quell-Projekt das Ziel-Projekt und aus dem Ziel-Projekt ein Deaktiviertes Projekt.

Wenn nur ein Projekt-Fenster offen ist, können Sie das Symbol Projekt Modus nicht betätigen.

Bei jedem Umschalten des Quell-Projektes werden die Symbole im Fenster Projekt Kontroll Leiste und die im Fenster Projekt Einstellungen den Einstellungen des neuen Quell-Projektes angepaßt.

#### Das Symbol Puffern

Bei diesem Symbol handelt es sich um einen einfachen 'Kippschalter'. Wenn es angekreuzt ist heißt das, daß Ihr Projekt im Speicher gepuffert wird, ansonsten werden die Daten jedesmal direkt vom jeweiligen Amiga-Gerät geladen.

Falls Sie nicht über genügend Speicher verfügen, müssen Sie das Puffern abschalten. Das bedeutet, daß beispielsweise Animationen direkt von den Amiga-Geräten abgespielt werden; dies ist jedoch wesentlich langsamer, als wenn sie aus dem Speicher abgespielt werden.

Sie können den Zustand des Symbols Puffern nur dann verändern, wenn das zugehörige Projekt-Fenster unbenutzt ist. Sobald Sie eine Animation oder ein Bild geladen haben, erscheint das Symbol Puffern in Geisterschrift.

#### Wähle Lade Modul

Wenn Sie auf dieses Symbol klicken, öffnet sich ein Dialogfenster, in dem Sie das Lademodul für dieses Projekt auswählen könen.

Das Blättersymbol in diesem Dialogfenster läßt Sie zwischen Bild-Lademodulen und Animations-Lademodulen umschalten.

Wenn Sie das Symbol Öffnen im Fenster Projekt Kontroll Leiste (siehe

Das Fenster Projekt Kontroll Leiste ) betätigen, führt MainActor das von Ihnen für das Quell-Projekt ausgewählte Bild-/Animations-Lademodul aus.

Der Name Ihres aktuellen Lademoduls wird in dem Texteingabefeld direkt unter dem Symbol Wähle Lade Modul angezeigt. Direkt daneben befindet sich eine kleine Aussparung in Form eines Vierecks, in dem ein A or B sichtbar ist. Sie stehen für Animations- oder Bild-Lademodul.

Das Symbol Wähle Lade Modul erscheint in Geisterschrift, sobald Sie ein Bild oder eine Animation einladen.

Wähle Speicher Modul

Wenn Sie auf dieses Symbol klicken, öffnet sich ein Dialogfenster in dem Sie das Speichermodul für dieses Projekt auswählen könen.

Das Blättersymbol in diesem Dialogfenster läßt Sie zwischen Bild-Speichermodulen und Animations-Speichermodulen umschalten.

Wenn Sie das Symbol Speichern im Fenster Projekt Kontroll Leiste (siehe

Das Fenster Projekt Kontroll Leiste ) betätigen, führt MainActor das von Ihnen für das Quell-Projekt ausgewählte Bild-/Animations-Speichermodul aus.

Der Name Ihres aktuellen Lademoduls wird in dem Texteingabefeld direkt unter dem Symbol Wähle Spicher Modul angezeigt. Direkt daneben befindet sich eine kleine Aussparung in Form eines Vierecks, in dem ein A or B sichtbar ist. Sie stehen für Animations- oder Bild-Speichermodul.

Das Symbol Wähle Speicher Modul erscheint in Geisterschrift, sobald Sie ein Bild oder eine Animation einladen.

Die Frames-/Bilder-Liste

In der im Fenster Projekt angezeigten Liste können Sie die Frames oder Bilder, auf die Sie spezielle Operationen anwenden wollen, auswählen.

Wenn Sie ein Animations-Lademodul für dieses Projekt ausgewählt haben, zeigt die Liste die numerierten Frames der geladenen Animation zusammen mit deren Zeitcodes an.

Wenn Sie ein Bild-Lademodul für dieses Projekt ausgewählt haben, zeigt die Liste die Namen der geladenen Bilder an.

Sie können die Frames/Bilder durch Klicken auf die Zeile selektieren oder durch erneutes Klicken wieder deselektieren. Für Mehrfach-Auswahl ziehen Sie einfach den Mauszeiger mit gedrückter, linker Maustaste über die zu (de)selektierenden Frames/Bilder. Die Liste bewegt sich automatisch nach oben/unten, wenn Sie das obere/untere Ende erreichen.

In See

Das Fenster MainActor Einstellungen , können Sie auswählen,

wie viele Frames/Bilder in dieser Liste angezeigt werden. Sie können dort auch einen eigenen Zeichensatz für die Liste auswählen. Die Standardeinstellungen lauten 'topaz 8' für den Zeichensatz und '8' für die Anzahl der sichtbaren Frames/Bilder.

# <span id="page-21-0"></span>**1.19 MainActor.guide/Das Fenster Projekt Kontroll Leiste**

Das Fenster 'Projekt Kontroll Leiste' =====================================

Alle Funktionen dieses Fensters beziehen sich auf das aktuelle Quell-Projekt.

Öffnen

Falls Sie ein Animations-Lademodul für das Quell-Projekt ausgewählt haben, erscheint ein Dialogfenster, in dem Sie eine Animation geeigneten Typs auswählen können.

Falls Sie ein Bild-Lademodul für das Quell-Projekt ausgewählt haben, können Sie im ersten Dialogfenster das erste Bild und im zweiten Dialogfenster (optional) das letzte Bild einer Bilderliste auswählen. MainActor sortiert danach die Bilder alphabetisch und lädt sie in den Speicher. Wenn Sie z.B. die folgende Bilderliste haben:

```
Amiga_Pic.00001
Amiga_Pic.00002
.
.
Amiga_Pic.00155
```
und im ersten Dialogfenster Amiga\_Pic.00055, im zweiten Dialogfenster dann Amiga\_Pic.00100 auswählen, werden alle Bilder zwischen Amiga\_Pic.00055 und Amiga\_Pic.00100 (inklusive) in den Speicher geladen. Das zweite Dialogfenster ist optional; das heißt, daß Sie es durch Betätigen des Symbols Abbruch übergehen können, wenn Sie nur ein Bild laden wollen.

MainActor überprüft das Piktogramm (falls es existiert) des Projektes auf die folgenden Einstellungen (Tooltypes): Window, FrameInfo, NoCaching, BBlank, XOffset, YOffset, Repeat. Wenn Sie das Projekt mit MainActor gespeichert haben, restaurieren diese Tooltypes wieder die Einstellungen des Fensters Projekt Einstellungen.

Das Symbol Öffnen ist nur anwählbar, wenn das Quell-Projekt noch keine Animation bzw. kein Bild enthält.

## Schließen

Dies ist das Symbol direkt unter dem Symbol Öffnen. Es entfernt die momentan im Quell-Projekt befindliche Animation/Bilderliste aus dem Quell-Projekt.

Das Symbol Schließen ist nur anwählbar, wenn das Quell-Projekt eine Animation bzw. ein Bild enthält.

## Abspielen

Dieses Symbol befindet sich rechts neben dem Symbol Öffnen. Es ist nur anwählbar, wenn das Quell-Projekt eine Animation bzw. ein Bild enthält.

Wenn Sie Ihre Animation auf einem eigenen Bildschirm abspielen wollen, gibt es zwei Abspielroutinen. MainActor überprüft

automatisch, ob Sie eine Betriebssystemversion unterhalb von AmigaOS 3.0 benutzen und spielt die Animation dann auf die herkömmliche Weise ab. Falls Sie jedoch AmigaOS 3.0 oder höher benutzen, profitieren Sie von den neuen, schnelleren Grafikroutinen mit doppelter Pufferung.

Die Animation wird gemäß den Einstellungen des Fensters Projekt Einstellungen (siehe Das Fenster Projekt Einstellungen

) abgespielt.

Die folgenden Tasten beeinflussen den Ablauf der Animation:

'ESCAPE'-Taste oder MAUSKNOPF bricht die Animation ab.

'LEER'-Taste

Hält die Animation an. Mit der TABULATOR-Taste können Sie auf den nächsten Frame vorrücken. Das ermöglicht einen Durchlauf in Einzelschritten.

#### 'EINGABE'-Taste

Aktiviert die Zeitcodes, die Sie in der Frames-/Bilder-Liste des Quell-Projektes sehen. Diese Zeitcodes können verändert werden.

#### Die Pfeil-Tasten

Bewegen die Anzeige in Pfeilrichtung. Die Änderungen des X/Y-Abstandes werden in den Symbolen X Abstand und Y Abstand im Fenster Projekt Einstellungen angezeigt.

## 'N'-Taste

### 'M'-Taste

Falls Sie die Option Bild Info aktiviert haben, können Sie die Farbe des Informationstextes mit den N- und M-Tasten verändern.

```
Die Funktionstasten
```
werden dazu benutzt, die Abspielrate der Frames zu verändern. Die Grundeinstellungen werden überschrieben, können aber mit Hilfe der EINGABE-Taste wiederhergestellt werden. Näheres entnehmen Sie bitte der folgenden Tabelle ('fps' bedeutet 'Frames pro Sekunde).

 $'$ F1 $'$ setzt den Zeitcode auf 1/60 Sekunde (60 fps)  $'F2'$ setzt den Zeitcode auf 2/60 Sekunde (30 fps)  $'$ F3 $'$ setzt den Zeitcode auf 3/60 Sekunde (20 fps)  $'$ F4 $'$ setzt den Zeitcode auf 4/60 Sekunde (15 fps)  $'F5'$ setzt den Zeitcode auf 5/60 Sekunde (12 fps) 'F6' setzt den Zeitcode auf 10/60 Sekunde (6 fps)  $'$ F7 $'$ setzt den Zeitcode auf 20/60 Sekunde (3 fps) 'F8' setzt den Zeitcode auf 40/60 Sekunde (1,5 fps)  $'F9'$ setzt den Zeitcode auf 60/60 Sekunde (1 fps)

 $'$ F10'

setzt den Zeitcode auf 120/60 Sekunde (0,3 fps)

Zeigen

Zeigen ist das Symbol unter dem Symbol Abspielen. Es zeigt alle Frames/Bilder, die Sie in der Frame-/Bilder-Liste des Quell-Projektes angewählt haben, an. Das Symbol ist sowohl bei Projekten, die Animationen, als auch bei Projekten, die Bilderlisten enthalten, verfügbar.

Die Frames/Bilder werden gemäß den Einstellungen des Fensters Projekt Einstellungen (siehe Das Fenster Projekt Einstellungen )

angezeigt.

Die folgenden Tasten beeinflussen das Anzeigen der Frames/Bilder:

'ESCAPE'-Taste oder MAUSKNOPF bricht das Anzeigen der Bilder ab.

'LEER'-Taste

zeigt das nächste, selektierte Bild im Quell-Projekt an.

Die Pfeil-Tasten

Bewegen die Anzeige in Pfeilrichtung. Die Änderungen des X/Y-Abstandes werden in den Symbolen X Abstand und Y Abstand im Fenster Projekt Einstellungen angezeigt.

## Speichern

Falls Sie ein Animations-Speichermodul für das Quell-Projekt ausgewählt haben, erscheint ein Dialogfenster, in dem Sie einen Namen für Ihre Animation angeben können. Danach wird eine Animation im ausgewählten Speicherformat erzeugt und abgespeichert. Es werden nur diejenigen Frames abgespeichert, die in der Frame-/Bilder-Liste in Ihrem Quell-Projekt SELEKTIERT sind. Wenn Sie Ihre Animation in ein anderes Format konvertieren oder einfach nur neu abspeichern wollen, müssen alle Frames in der Liste angewählt werden.

Falls Sie ein Bild-Speichermodul für das Quell-Projekt ausgewählt haben, können Sie in dem Dialogfenster das Verzeichnis und einen Basis-Namen für Ihre Bilderliste angeben.

Beispiel: Sie haben ein Animations-Lademodul und ein Bild-Speichermodul ausgewählt und eine Animation mit Namen Example\_Anim geladen. Nun selektieren Sie die ersten zehn Frames der Animation und betätigen das Symbol Speichern. Im Dialogfenster geben Sie RAM: als Verzeichnis und Example\_Pics als Basisnamen an. Die zehn Bilder werden dann als

```
Ram:Example_Pics.00001
Ram:Example_Pics.00002
.
.
Ram:Example_Pics.00010
```
abgespeichert. Das funktioniert natürlich auch bei einem Bild-Lademodul und einem Bild-Speichermodul.

Wenn Sie ein Animations-Speichermodul gewählt haben, erscheinen einige Dialogfenster mehr; in denen können Sie interaktiv die spezifischen Attribute der neuen Animation, u.a. Farbpalette pro Frame and Endlos-Animation, festlegen.

Die folgenden Kombinationen aus Lade- und Speichermodulen sind möglich:

1. Animations-Lademodul und Animations-Speichermodul

2. Animations-Lademodul und Bild-Speichermodul

3. Bild-Lademodul und Animations-Speichermodul

4. Bild-Lademodul und Bild-Speichermodul

Auf diese Art können Sie leicht jedes unterstützte Bild-/Animations- format in jedes beliebige Andere konvertieren.

Falls von MainActor Soundeffekte mit den Frames/Bildern im Quell-Projekt verknüpft wurden und diese Frames/Bilder abgespeichert werden, wird die Sound-Information zur Benutzung im neuen Projekt mitgespeichert.

## Anfügen

Sie können die Frames/Bilder, die Sie im Quell-Projekt selektiert haben, an das Ziel-Projekt anfügen. Dazu muß das Ziel-Projekt allerdings eine Animation enthalten.

Das Animations-Speichermodul des Quell-Projektes und das Animations-Lademodul müssen übereinstimmen (zum Beispiel das Ladeund Speichermodul IFF-Anim5). Das Ziel-Projekt darf die Pufferung NICHT aktiviert haben.

Einige Animationstypen müssen noch anderen Bedingungen genügen, zum Beispiel kann das Format IFF-Anim5 (siehe

> IFF-Anim5 ) nur an

Animationen anfügen, die keine Endlos-Information enthalten. Wenn Sie also Frames an eine Endlos-Animation im IFF-Anim5-Format anhängen wollen, müssen Sie die Animation erst unter Verwendung des Symbols Nein im Dialogfenster für Endlos-Animationen neu abspeichern und neuladen. Erst dann ist das Anfügen neuer Frames möglich.

Wenn Sie eine normalen Animation mit einer Endlos-Information versehen wollen, brauchen Sie nur die ersten zwei Frames der Animation an das Ende de Animation anzufügen und die Animation neuzuladen.

```
Bitte schauen Sie in See
               Die Module
                , um weitere Informationen über
die spezifischen Eigenschaften der verschiedenen Modultypen zu erhalten.
```
## <span id="page-26-0"></span>**1.20 MainActor.guide/Das Fenster Projekt Einstellungen**

```
Das Fenster 'Projekt Einstellungen'
===================================
```
Dieses Fenster kontrolliert die Ausgabe der Symbole Abspielen und Zeigen des Fensters Projekt Kontroll Leiste (siehe

Das Fenster Projekt Kontroll Leiste ). Die Werte werden individuell für jedes Projekt gesetzt und mit den Einstellungsdateien abgespeichert.

#### Wähle Modus

Mit diesem Symbol können Sie den Bildschirm-Modus Ihres Projektes einstellen. Dies überschreibt den alten Wert; falls Sie die Animation bzw. das Bild neu abspeichern, wird der neue Anzeigemodus dann ebenfalls gesichert. Das Symbol kann nicht aktiviert werden, falls der Anzeigetyp Fenster verwendet wird.

## X/Y Abstand

Mit diesen zwei Symbolen können Sie den Abstand der Frames vom linken und oberen Rand wählen. Wenn Sie einen Frame während des Abspielens einer Animation bzw. während des Anzeigens eines Bildes mit Hilfe der Pfeiltasten bewegen, werden die Werte dieser Symbole automatisch aktualisiert. Auf die Symbole kann nur zugegriffen werden, wenn die Option Zentrieren abgeschaltet ist und der Anzeigetyp Fenster nicht verwendet wird.

#### Anzeigetyp

Mit diesem Blättersymbol können Sie zwischen den beiden Modi Schirm und Fenster umschalten. Im Modus Schirm werden alle Animationen und Bilder auf einem eigenen Bildschirm, dessen Typ Sie mit dem Symbol Wähle Modus bestimmen können, angezeigt.

Im Modus Fenster werden alle Animationen und Bilder in einem verschiebbaren Fenster variabler Größe auf dem MainActor-Bildschirm angezeigt.

Diese Option ist jedoch nur unter AmigaOS 3.0 und höher verfügbar!

Je mehr Farben dem MainActor-Bildschirm im Anzeigetyp Fenster zur Verfügung stehen See

Das Fenster System Einstellungen

, desto besser

ist die Schattierung Ihrer Frames/Bilder. Falls Sie beispielsweise Bilder/Frames mit 256 Farben auf einem Bildschirm mit 4 Farben darstellen, werden Sie sicherlich entäuscht sein. Die Zeitcodes der Animation werden im Anzeigetyp Fenster ignoriert, die Animation wird dann so schnell wie möglich abgespielt.

#### Wiederhol.

Dieses Symbol kontrolliert, wie oft MainActor die Animation abspielt. Enthält es zum Beispiel eine '1', spielt MainActor die Animation nur einmal ab. Mögliche Werte des Symbols Wiederhol. liegen zwischen 1 und 9999.

Das Symbol Wiederhol. ist nur aktivierbar, wenn das Quell-Projekt eine Animation enthält.

## Bild Info

Diese Option gibt Ihnen, falls sie aktiviert ist, während des Abpielens einer Animation Informationen über den aktuellen Frame.

Falls Sie die Animation auf einem eigenen Bildschirm abspielen, werden die Informationen in der rechten, oberen Ecke des Bildschirms angezeigt. Sollte keine Information dargestellt werden, benutzen Sie die M- und N-Tasten um die Farben des Textes umzuschalten.

Falls Sie die Animation in einem Fenster auf dem MainActor-Bildschirm abspielen, werden die Informationen über den aktuellen Frame in der Titelleiste des Fensters angezeigt.

Das Symbol Bild Info ist nur aktivierbar, wenn das Quell-Projekt eine Animation enthält.

#### Zentrieren

Wenn Sie die Option Zentrieren aktivieren, wird MainActor Ihre Animation automatisch auf den jeweiligen Bildschirm zentriern. Der Zugriff auf die Symbole X/Y Abstand wird dann abgeschaltet, diese enthalten dann die Werte für die Zentrierung. Das Symbol Zentrieren kann nicht benutzt werden, wenn Sie den Anzeigetyp Fenster benutzen.

#### BBlank

Wenn Sie die Option BBlank (BorderBlank) aktivieren, wird MainActor/MainView den Hintergrund Ihres Bildschirms auf die Farbe Schwarz schalten.

## Beispiel:

Sie haben eine Animation der Auflösung 320x200 mit Blau als Hintergrundfarbe (Farbe 0). Ohne die Option BBlank enthält der gesamte Bildschirm Blau als Hintergrund; mit der Option BBlank dagegen besitzt nur die Animation (dh. nur die 320x200 Punkte) Blau als Farbe

0, der Rand (der "Rest" des Bildschirms) ist dann schwarz gefärbt.

Das Symbol BBlank ist nur aktivierbar, wenn der Anzeigetyp auf Schirm eingestellt ist.

## <span id="page-28-0"></span>**1.21 MainActor.guide/Das Fenster Projekt Information**

```
Das Fenster 'Projekt Information'
===================================
   Dieses Fenster versorgt Sie mit Informationen über Ihr aktuelles
Quell-Projekt.
Projekt Information
   Dieses Symbol öffnet ein Fenster, dem Sie alle notwendigen
Informationen über Ihr aktuelles Quell-Projekt entnehmen können. Das
Fenster wird in der Mitte des Arbeitsschirms geöffnet; die Titelleiste
des Fensters zeigt dabei an, auf welches Projekt (das aktuelle
Quell-Projekt) sich die Informationen beziehen.
Breite, Höhe :
     Diese Zeile zeigt Ihnen die Breite und Höhe Ihrer Animation in
     Pixeln an.
Anzahl der Bilder :
     Gibt Ihnen die Anzahl der Frames in Ihrer Animation bzw. die
     Anzahl der Bilder in Ihrer Bilderliste an.
Anzahl der Faben :
     Gibt Ihnen die Anzahl der Farben in Ihrer Animation an.
Besondere Flags :
    Diese Zeile zeigt Ihnen, ob Ihre Animation spezielle Attribute
    besitzt (falls exististent). Diese Attribute können momentan :
    ---
          für Keine Attribute
    HAM
          für HAM-Bilder/Anims (Hold and Modify)
    EHB
          für EHB-Bilder/Anims (Extra Halfbrite)
    sein.
Größe des Projektes in Bytes :
    Gibt Ihnen die Größe Ihrer Animation bzw. die Gesamtgröße
     aller Bilder in Ihrer Bilderliste in Bytes an.
Unterstützt Chunky Pixels
     Diese Zeile wird nur angezeigt, falls Ihr Quell-Projekt
```
## verschiedene Animations-Flags

Diese Zeile ist nur dann sichtbar, wenn sich in Ihrem Quell-Projekt eine Animation befindet. Sie werden informiert, ob die Animation eine Farbpalette pro Frame (CPF) oder nur eine globale Palette (CPA) besitzt und ob es sich um eine Endlos-Animation handelt.

#### Frame-/Bilder-Liste

In dieser Liste befinden sich alle Frames/Bilder Ihres Quell-Projektes. Sie können gleichzeitig nur einen Frame bzw. ein Bild in dieser Liste selektieren, dessen Größe und Komprimiermethode werden dann innerhalb der darunter befindlichen Texteingabefelder (Größe in Bytes, Komp. Methode) angezeigt. Falls eine Endlos-Animation vorliegt, enthält die Liste zwei Frames, die nicht n der Zeile Anzahl der Bilder enthalten ist! Bei diesen beiden Frames handelt es sich um Kopien der beiden ersten Frames - sie bilden die Endlos-Information. Einige Animationsformate (wie z.B. das Format IFF-AnimBrush benötigen nur einen Frame für die Endlos-Information.

## Größe in Bytes

Dieses Symbol zeigt die Größe des momentan angewählten Frames oder Bildes in Bytes an.

#### Komp. Methode

Informiert Sie über die für diesen Frame/dieses Bild verwendete Kompressionsmethode; dies kann zum Beispiel ByteRun für IFF-Bilder oder Delta5 für IFF-Anim5-Frames sein. Beachten Sie, daß der erste Frame einer Animation im IFF-AnimX-Format meistens die Methode ByteRun benutzt.

## Grössen Profil

Diese Funktion öffnet ein Fenster, in dem die Grössen der Frames/Bilder innerhalb Ihrer Animation/Bilderliste grafisch als eine Art Balkendiagramm dargestellt werden. Dabei besitzt das größte Bild den höchsten und das kleinste Bild den kürzesten Balken. Die Breite der Grafik beträgt immer 600 Pixel, deshalb kann die Breite jedes Balkens durch die Formel 600 / Anzahl der Bilder berechnet werden. Wenn sich mehr als 600 Bilder in Ihrem Quell-Projekt befinden, wird die Breite für jeden Balken auf 1 Pixel gesetzt (kleiner macht ja auch irgendwie keinen Sinn ;-) ) und Sie müssen die Rollbalken des Fensters betätigen, um die gesamte Grafik zu sehen.

## Zeit Profil

Diese Funktion öffnet ein Fenster, in dem die Zeit, welche zum Dekomprimieren der Frames in Ihrer Animation benötigt wird, grafisch als eine Art Balkendiagramm dargestellt wird. Der Frame mit der

langsamsten Dekompressionszeit besitzt den höchsten, der mit der schnellsten Dekompressionszeit den kürzesten Balken.

Die Balken können zwei verschiedene Farben annehmen:

Schwarz

Dies zeigt an, daß der Frame nicht innerhalb seines eingestellten Zeitcodes dekomprimiert werden kann. Besitzt zum Beispiel Frame Nr.3 einen Zeitcode von 3/60 Sekunde, färbt sich der zugehörige Balken schwarz, wenn die Dekompressionszeit 3/60 überschreitet. Der erste Frame Ihrer Animationen wird meistens schwarz dargestellt, da dieser nicht unter Verwendung der Delta-Kompression abgespeichert werden kann.

#### Blau

Alles ist in Ordnung. Der Frame kann innerhalb seines eingestellten Zeitcodes dekomprimiert werden.

Dinge, die Sie beachten sollten:

- \* Wenn schwarze Balken vorhanden sind bedenken Sie, daß diese Frames auf schnellen Maschinen schnell und auf langsamen Maschinen langsam dekomprimiert werden. Versuchen Sie, den Zeitcode dieser Frames mit Hilfe der Funktion Zeitcode setzen solange zu erhöhen, bis Sie blaue Balken erhalten.
- \* Wenn Sie sicher gehen wollen, daß Ihre Animation auf einem Amiga 1200 butterweich abläuft, dann schauen Sie sich das Zeit-Profil auch auf einem Amiga 1200 an; Ihre eigene Maschine (Amiga 3000, Amiga 4000, usw.) könnte schneller sein!
- \* Die Funktion Zeit Profil dekomprimiert Animationen immer in deren Format. Das bedeutet, daß Bitplane-basierte Animationen im Bitmap-Modus und Chunky-Pixel-basierte Animationen im Chunky-Pixel-Modus dekomprimiert werden.

Die Breite der Grafik beträgt immer 600 Pixel, deshalb kann die Breite jedes Balkens durch die Formel 600 / Anzahl der Bilder berechnet werden. Wenn sich mehr als 600 Bilder in Ihrem Quell-Projekt befinden, wird die Breite für jeden Balken auf 1 Pixel gesetzt (kleiner macht ja auch irgendwie keinen Sinn ;-) ) und Sie müssen die Rollbalken des Fensters betätigen, um die gesamte Grafik zu sehen.

Die Funktion Zeit Profil kann nur verwendet werden, wenn sich in Ihrem Quell-Projekt eine Animation befindet.

#### BitMap Zeit

Wenn Sie dieses Symbol betätigen, dekomprimiert MainActor die gesamte, im Quell-Projekt vorhandene Animation/Bilderliste einmal im Bitplane-Format. Das heißt, daß Chunky-Pixel-basierte Formate wie z.B. FLI mehr Zeit durch die vorausgehende Konvertierung in das Bitplane-basierte Format benötigen.

Enthält das Quell-Projekt eine Animation, dekomprimiert MainActor die Animation (ohne Endlos-Information) einmal; liegt eine Bilderliste vor, dekomprimiert MainActor jedes Bild der Liste einmal.

Die zum Dekomprimieren benötigte Zeit wird in dem Texteingabefeld unter dem Symbol BitMap Zeit angezeigt. Die Einheit für die Zeit ist Sekunden.

Bitte beachten Sie, daß die zum Dekomprimieren der Animation und die zum Ablaufen der Animation benötigte Zeit notwendigerweise verschieden sind. Die Dekompressionszeit ist die Zeit, die NUR für das reine Dekomprimieren aller Frames benötigt wird; sie ignoriert die Zeitcodes der Frames und die Ausblendzeiten des Bildschirms und ist deshalb als Näherung der Ablaufzeit auch ziemlich ungenau.

Es ist jedoch ziemlich nützlich, die Dekompressionszeiten der Animationen in den unterschiedlichen Formaten zu vergleichen; wählen Sie das Format aus, welches über die beste Dekompressionszeit und die beste Kompressionsrate verfügt und Ihnen sonst am besten gefällt.

Chunky Zeit

Dieses Symbol kann nur aktiviert werden, wenn das Modulformat Ihres Quell-Projektes Chunky-Pixels unterstützt, wie z.B. die Formate FLI/FLC/GIF.

Wenn Sie es anwählen, dekomprimiert MainActor die gesamte, im Quell-Projekt vorhandene Animation/Bilderliste einmal im Chunky-Pixel-Format.

Enthält das Quell-Projekt eine Animation, dekomprimiert MainActor die Animation (ohne Endlos-Information) einmal; liegt eine Bilderliste vor, dekomprimiert MainActor jedes Bild der Liste einmal.

Die zum Dekomprimieren benötigte Zeit wird in dem Texteingabefeld unter dem Symbol Chunky Zeit angezeigt. Die Einheit für die Zeit ist Sekunden.

## <span id="page-31-0"></span>**1.22 MainActor.guide/Das Fenster System Einstellungen**

Das Fenster 'System Einstellungen' ==================================

In diesem Fenster können Sie das äußere Erscheinen von MainActor bestimmen.

Wähle Font Wählen Sie den gewünschten Zeichensatz für MainActor aus. Diser Zeichensatz wird dann für alle Fenster, Symbole und Menüs verwendet. Nur die Frame-/Bilder-Liste im Fenster Projekt (siehe

Das Fenster Projekt ) kann in einem anderen Zeichensatz dargestellt werden; dieser kann im Fenster MainActor Einstellungen (siehe

> Das Fenster MainActor Einstellungen ) eingestellt werden.

Der aktuelle Zeichensatz und seine Größe werden unter dem Symbol dargestellt. Das Symbol Wähle Font kann nicht aktiviert werden, wenn Sie die Einstellungen des Workbench-Schirms übernehmen.

AmigaOS 2.0 öffnet das Dialogfenster für die Wahl des Zeichensatzes nur auf dem Worbench-Schirm und nicht auf dem MainActor-Schirm.

Wähle Anzeigemodus

Nur möglich ab AmigaOS 2.1+ !

Wählen Sie den Bildschirm-Modus für Ihren MainActor-Schirm. Der aktuelle Bildschirm-Modus wird direkt unter dem Symbol Wähle Anzeigemodus angezeigt.

Dieses Symbol kann nur aktiviert werden, falls

\* MainActor über einen eigenen Bildschirm verfügt.

\* Die Einstellungen der Workbench nicht übernommen werden.

Benutze eigenen Schirm

Falls angewählt benutzt MainActor einen eigenen Bildschirm, ansonsten benutzt MainActor den Schirm der Workbench oder den aktuellen öffentlichen Schirm.

SHANGHAI Fenster

Falls selektiert, benutzt MainActor den SHANGHAI-Modus für die öffentlichen Schirme; das bedeutet, daß zum Beispiel Shell-Fenster automatisch auf dem MainActor-Schirm geöffnet werden.

Dieses Symbol kann nur aktiviert werden, falls MainActor einen eigenen Bildschirm besitzt.

Schirm Größe

Dieses Symbol ist nur aktivierbar, falls Sie das Symbol Benutze eigenen Schirm aktiviert ist. Damit kann die Größe des aktuellen MainActor-Bildschirms und dessen Overscan-Modus eingestellt werden. Die Größe des aktuellen Modus wird in den beiden Feldern rechts von dem Symbol Schirm Größe angezeigt. Diese hängt vom Bildschirm-Modus, der mit dem Symbol Wähle Anzeigemodus ausgewählt wurde, ab.

Sie haben die Auswahl aus den folgenden Overscan-Modi:

WorkBench

Übernimmt die Einstellungen der Workbench (Bildschirm-Größe, Overscan-Modus, Bildschirm-Modus, Zeichensatz)

Individuell

Stellen Sie die gewünschte Bildschirm-Größe in den beiden Feldern auf der rechten Seite individuell ein.

Standard

Benutzt die Standardgröße des Bildschirmformates, ohne Overscan (z.B. 640x512 für die Auflösung 'PAL HiRes Interlace')

Text Overscan

Der normale Overscan-Modus, den auch die Workbench benutzt.

Video Overscan

Versucht, einen möglichst großen Bildschirm zu öffnen. Flimmert auf normalen Amiga-Bildschirmen am rechten Rand.

Max Overscan

Etwas kleiner als der Modus Video-Overscan, aber aufgrund des Flimmerns nutzlos auf normalen Amiga-Bildschirmen.

Farbanzahl Sie können die Anzahl der auf dem aktuellen Bildschirm darstellbaren Farben mit diesem Symbol einstellen. Der Zahlenwert links von dem Schieberegler zeigt dabei die Anzahl der momentan auf dem MainActor-Schirm verfügbaren Farben.

Dieses Symbol macht nur dann Sinn, wenn Sie Bilder oder Animationen im Anzeigemodus Fenster auf dem MainActor-Schirm anzeigen wollen. Je mehr Farben Sie zulassen, desto besser wird die Schattierung Ihrer Frames/Bilder (der Anzeigemodus Fenster funktioniert nur ab AmigaOS 3.0  $+)$ .

Dieses Symbol ist nur dann aktivierbar, wenn

- \* MainActor seinen eigenen Bildschirm benutzt.
- \* Sie nicht die Einstellungen des Workbench-Schirmes benutzen.

Benutze System Einstellungen

Wenn Sie die die von Ihnen durchgeführten Änderungen übernehmen wollen, brauchen Sie nur auf dieses Symbol zu klicken.

## <span id="page-33-0"></span>**1.23 MainActor.guide/Das Fenster MainActor Einstellungen**

Das Fenster 'MainActor Einstellungen' =====================================

In diesem Fenster können Sie einige spezielle Einstellungen MainActors durchführen.

Wähle Standard Lade Modul

Damit können Sie das Standard-Lademodul auswählen. Jedesmal, wenn Sie ein neues Projekt-Fenster öffnen, wird dieses Modul als Lademodul für das neue Projekt standardmäßig gewählt.

Wähle Standard Lade Modul

Damit können Sie das Standard-Speichermodul auswählen. Jedesmal,

wenn Sie ein neues Projekt-Fenster öffnen, wird dieses Modul als Speichermodul für das neue Projekt standardmäßig gewählt.

Wähle Font der Liste

Wählen Sie den Zeichensatz für die Frames-/Bilder-Liste im Projekt-Fenster aus; dieser Zeichensatz muß eine feste Breite besitzen. Der aktuelle Zeichensatz und dessen Größe werden rechts vom Symbol Wähle Font der Liste angezeigt, die Standardeinstellung ist der Zeichensatz 'topaz.font 8'.

Wähle Sound Pfad

Wählt den Anfangspfad für Ihre Sound-Dateien. Dieser Pfad wird dann in der Funktion Wähle Sound Objekt vom Dialogfenster Sound Modul als Anfangspfad benutzt.

Anzahl der Listenelemente

Sie können hier bestimmen, wieviele Listenelemente in den Projekt-Fenstern dargestellt werden, die Standardeinstellung lautet  $'8'$ .

Speichere Ikon

Wenn Sie dieses Symbol aktivieren, speichert MainActor ein Piktogramm für jede erzeugte Animation/Bilderliste ab. Sie können diese dann durch Doppelklick auf die Piktogramme anzeigen lassen. Die Piktogramme unterstützen die gleichen Tooltypes wie MainView see

MainView . Die Grundeinstellungen dieser Tooltypes enthalten die aktuellen Einstellungen des Quell-Projektes (aus dem Sie die neue Animation/Bilderliste erzeugt haben).

MainActor Einstellungen benutzen

Übernimmt die von Ihnen gemachten Änderungen in den Einstellungen von MainActor.

# <span id="page-34-0"></span>**1.24 MainActor.guide/Das Fenster Text-Puffer**

Das Fenster 'Text-Puffer'

Dieses Fenster gibt Meldungen MainActors an den Benutzer aus und puffert sie dort. Sie können den Text mit den Tasten Pfeil hoch/runter um eine Zeile nach oben/unten bewegen. Mit den Tasten Control + Pfeil hoch/runter können Sie zum Anfang/Ende des Puffers springen. Sie können auch den Rollbalken des Fensters benutzen, um durch den Puffer zu scrollen.

Schauen Sie in das See

=========================

```
Das Menue Text-Puffer
                , um detailliertere
Informationen über den Text-Puffer zu erhalten.
```
# <span id="page-35-0"></span>**1.25 MainActor.guide/Die Module**

Die Module

\*\*\*\*\*\*\*\*\*\*

Mainactor besitzt Animations- und Bild-Module, die beide als Ladeund Speichermodule vorliegen. Ab Version 1.5 verfügt MainActor zusätzlich über Soundeffekt-Module, die mit jedem Frame oder Bild im Quell-Projekt verknüft werden können.

> Die Animations-Module Die Bild-Module Die Sound-Module

# <span id="page-35-1"></span>**1.26 MainActor.guide/Die Animations-Module**

Die Animations-Module =====================

Die Universal-Module sind 'Meta-Module', die ihrerseits auf die anderen Module zurückgreifen.

Universal Universal\_EGS Universal\_Merlin Universal\_PicassoII Universal\_Retina MainActor 1.55 kann die folgenden Animationsformate sowohl lesen  $\leftrightarrow$ als auch schreiben

AVI

 $DT.$
FLI FLC IFF-Anim3 IFF-Anim5 IFF-Anim7 IFF-Anim8 IFF-AnimBrush IFF-AnimJ Picasso Real3D

### **1.27 MainActor.guide/Anim Universal**

Anim Universal --------------

Dieses Modul untersucht das vorliegende Animationsformat und benutzt dann das geeignete Ladeformat. Sie sollten im Regelfall die Universal-Module benutzen, da diese die Ausgabe der anderen Module auf eine spezielle Hardware (Picasso-II, Retina, etc. ) umlenken können.

Besonderheiten:

\* Die Funktion Anfügen kann nicht verwendet werden, falls das Zielprojekt ein Universal-Lademodul benutzt.

# **1.28 MainActor.guide/Anim Universal\_EGS**

Anim Universal\_EGS ------------------

Dieses Modul untersucht das vorliegende Animationsformat und benutzt dann das geeignete Lademodul. Es lenkt die Ausgabe der anderen Module auf das EGS-System der Firma VIONA-Development um. Dieses Modul sollte mit den Grafikkarten Piccolo der Firma Ingenieurbüro Helferich, EGS-28/24 Spectrum und EGS-110/24 der Firma GVP benutzt werden.

Besonderheiten:

- \* Die Funktionstasten kontrollieren, wie gewohnt, die Geschwindigkeit, mit der die Animation abgespielt wird; zusätzlich können Sie mit der Option Bild Info während des Abspielens Informationen über den aktuellen Frame erhalten. Das Abspielen im EGS-System erfolgt ähnlich wie in einem Fenster unter Intuition, die Geschwindigkeit ist jedoch, besonders in den Chunky-Pixel-Formaten, wesentlich höher als unter Intuition.
- \* MainActor öffnet ein Fenster auf dem EGS-Standardbildschirm.

## **1.29 MainActor.guide/Anim Universal\_Merlin**

Anim Universal\_Merlin ---------------------

Dieses Modul untersucht das vorliegende Animationsformat und benutzt dann das geeignete Lademodul. Es lenkt die Ausgabe der anderen Module auf die Merlin-Grafikkarte der Firma X-Pert um.

Besonderheiten:

- \* ACHTUNG: Während des Abspielens müssen die Zahlen-Tasten (1 0) unterhalb der Funktionstasten und \*NICHT\*, wie üblich, die Funktionstasten selbst, benutzt werden um die Geschwindigkeit einzustellen (das liegt jedoch an der mitgelieferten Merlin-Software und nicht an MainActor !).
- \* Es ist schneller, Animationen in den Bitplane-basierten Formaten (wie z.B. Anim-5/7/8) auf den normalen Amiga-Bildschirmmodi abzuspielen, da diese Formate ansonsten erst in das Chunky-Pixel-Format der Merlin umgewandelt werden müssen.
- \* Animationen in einem Chunky-Pixel-basierten Format sind natürlich auf der Merlin wesentlich schneller, als auf den herkömmlichen Amiga-Bildschirmmodi.
- \* Die Optionen Bild Info, Anzeige Modus, etc. haben natürlich keinerlei Bedeutung für dieses Modul.
- \* Es ist aus Timinggründen \*NICHT\* möglich, die Animation wie bei den herkömmlichen Amiga-Bildschirmauflösungen mit Hilfe der 'LEER'Taste anzuhalten und mit der 'TABULATOR'Taste auf den nächsten Frame vorzurücken (Einzelschrittverfahren).

# **1.30 MainActor.guide/Anim Universal\_PicassoII**

Anim Universal\_PicassoII ------------------------

Dieses Modul untersucht das vorliegende Animationsformat und benutzt

dann das geeignetes Lademodul. Es lenkt die Ausgabe der anderen Module auf die Picasso-II-Grafikkarte der Firma VillageTronic um. Besonderheiten:

- \* Es ist schneller, Animationen in den Bitplane-basierten Formaten (wie z.B. Anim-5/7/8) auf den normalen Amiga-Bildschirmmodi abzuspielen, da diese Formate ansonsten erst in das Chunky-Pixel-Format der Picasso-II umgewandelt werden müssen.
- \* Animationen in einem Chunky-Pixel-basierten Format sind natürlich auf der Picasso-II wesentlich schneller, als auf den herkömmlichen Amiga-Bildschirmmodi.
- \* Die Optionen Bild Info, Anzeige Modus, etc. haben natürlich keinerlei Bedeutung für dieses Modul. Die Funktionstasten kontrollieren, wie gewohnt, die Geschwindigkeit, mit der die Animation abgespielt wird.
- \* Es ist aus Timinggründen \*NICHT\* möglich, die Animation wie bei den herkömmlichen Amiga-Bildschirmauflösungen mit Hilfe der 'LEER'Taste anzuhalten und mit der 'TABULATOR'Taste auf den nächsten Frame vorzurücken (Einzelschrittverfahren).

# **1.31 MainActor.guide/Anim Universal\_Retina**

Anim Universal\_Retina ---------------------

Dieses Modul untersucht das vorliegende Animationsformat und benutzt dann das geeignete Lademodul. Es lenkt die Ausgabe der anderen Module auf die Retina-Grafikkarte der Firma Macrosystems um.

Besonderheiten:

- \* Es ist schneller, Animationen in den Bitplane-basierten Formaten (wie z.B. Anim-5/7/8) auf den normalen Amiga-Bildschirmmodi abzuspielen, da diese Formate ansonsten erst in das Chunky-Pixel-Format der Retina umgewandelt werden müssen.
- \* Animationen im Chunky-Pixel-basierten Format sind natürlich auf der Retina wesentlich schneller, als auf den herkömmlichen Amiga-Bildschirmmodi.
- \* Die Optionen Bild Info, Anzeige Modus, etc. haben natürlich keinerlei Bedeutung für dieses Modul. Die Funktionstasten kontrollieren, wie gewohnt, die Geschwindigkeit, mit der die Animation abgespielt wird.
- \* Es ist aus Timinggründen \*NICHT\* möglich, die Animation wie bei den herkömmlichen Amiga-Bildschirmauflösungen mit Hilfe der 'LEER'Taste anzuhalten und mit der 'TABULATOR'Taste auf den nächsten Frame vorzurücken (Einzelschrittverfahren).

## **1.32 MainActor.guide/AVI**

#### **AVT** ---

Dies ist das Video for Windows-Format der Firma Microsoft. Es ist Chunky-Pixel-basiert, gewöhnlich werden Audio-Daten mit der Animation verknüpft. AVI ist ein auf den DOSen (PC's) gebräuchliches Format.

Besonderheiten:

- \* MainActor unterstützt CRAM- und BI\_RGB-Codes, momentan ist MainActor jedoch auf 8-Bit-Animationen im AVI-Format beschränkt.
- \* Audio-Daten werden momentan noch ignoriert und können daher mit MainActor nicht abgespielt werden.
- \* Es ist momentan noch nicht möglich, das Zeitverhalten der AVI-Animationen zu verändern.

## **1.33 MainActor.guide/DL**

# DL.

--

DL-Animationen sind Chunky-Pixel-basiert und unterstützen keine Datenreduktion. MainActor unterstützt DL-Animationen vom Typ 1 und Typ 2. Animationen vom Typ 1 sind auf eine Auflösung von 160x100 Punkten beschränkt, Animationen vom Typ 2 können die Auflösungen von 320x200, 160x100 und 80x50 Punkten enthalten. Die Farbtiefe ist bei beiden Typen auf 8 Bit beschränkt.

Besonderheiten:

- \* Die Frames der DL-Animationen werden in Form von Rohdaten abgelegt, deswegen werden keine Frames zur Erstellung von Endlos-Animationen benötigt.
- \* MainActor spielt DL-Animationen in linearer Reihenfolge ab; die Liste am Ende der DL-Animationen wird ignoriert.

## **1.34 MainActor.guide/FLI**

FLI ---

FLI-Animationen werden von Animator Pro, einem nur auf PC's verbreiteten Animationsprogramm, erstellt. Es ist ziemlich alt und unterstützt nur Auflösungen von 320x200 Punkten; die Farbtiefe ist auf 8 Bit beschränkt. Der Nachfolger von FLI ist FLC. Das FLI-Format wird von MainActor unterstützt, da eine Menge von Animationen, besonders auf CD-ROM, in diesem Format verfügbar ist.

Besonderheiten:

- \* FLI-Animationen sind immer Endlos-Animationen, deshalb können an FLI-Animationen keine Frames/Bilder angehängt werden. Das FLI-Speichermodul unterstützt also die Funktion Anfügen nicht.
- \* FLI-Animationen verfügen über einen globalen Zeitcode, der auf alle Frames der Animation angewendet wird. Die Funktion Zeitcode setzen kann deshalb auch nur den globalen Zeitcode und nicht, wie gewohnt, einen Zeitcode pro Frame setzen.
- \* Wegen der fehlendem 'Zeitcode-pro-Frame'-Option enthalten viele Animationen sog. 'Pseudo'-Frames. Das sind leere Frames, welche nur der Steuerung des Zeitverhaltens dienen. Zum Beispiel verzögern N Pseudo-Frames die Abspielzeit einer Animation um N \* globaler Zeitcode. Sie können die Pseudo-Frames im Fenster Projekt Informationen erkennen: Sie haben eine Größe von 0 Bytes und besitzen den Komprimierungstyp 'Dummy'.

# **1.35 MainActor.guide/FLC**

FLC

---

FLC-Animationen werden von Animator Pro, einem nur auf PC's verbreiteten Animationsprogramm, erzeugt. FLC ist der Nachfolger von FLI; FLC-Animationen sind nicht wie FLI auf Auflösungen von 320x200 Punkten beschränkt und besitzen schnellere DELTA-Chunks.

Besonderheiten:

- \* FLC-Animationen sind immer Endlos-Animationen, deshalb können an FLC-Animationen keine Frames/Bilder angehängt werden. Das FLC-Speichermodul unterstützt also die Funktion Anfügen nicht.
- \* FLC-Animationen verfügen über einen globalen Zeitcode, der auf alle Frames der Animation angewendet wird. Die Funktion Zeitcode setzen kann deshalb auch nur den globalen Zeitcode und nicht, wie gewohnt, einen Zeitcode pro Frame setzen.
- \* Wegen der fehlendem 'Zeitcode-pro-Frame'-Option enthalten viele Animationen sog. 'Pseudo'-Frames. Das sind leere Frames, welche nur der Steuerung des Zeitverhaltens dienen. Zum Beispiel verzögern N Pseudo-Frames die Abspielzeit einer Animation um N \* globaler Zeitcode. Sie können die Pseudo-Frames im Fenster Projekt Informationen erkennen: Sie haben eine Größe von 0 Bytes und besitzen den Komprimierungstyp 'Dummy'.

## **1.36 MainActor.guide/IFF-Anim3**

IFF-Anim3 ---------

Das Animationsformat IFF-Anim3 ist sehr alt. Ich entdeckte jedoch einige Animationen von Tobias Richter, die dieses Format benutzten, und entschloß mich (aus Sentimentalität), IFF-Anim3 zu unterstützen.

Besonderheiten:

\* Einige Animationen mit seltsamen Ausmaßen können zu Schwierigkeiten auf AGA-Maschinen führen, da IFF-Anim3-Animationen davon ausgehen, daß die Breite der Bitmaps nur durch 8 teilbar ist. AGA-Maschinen benötigen wegen den höheren Zugriffsraten jedoch Bitmaps, die durch 32/64 teilbar sind. Wenn also Probleme auftreten, können Sie die höheren Zugriffsraten nur durch die Auswahl einer niedrigen Auflösung (PAL/NTSC LowRes) ausgleichen.

# **1.37 MainActor.guide/IFF-Anim5**

IFF-Anim5

---------

Das Animationsformat IFF-Anim5 wurde von Electronic Arts entwickelt. Es ist ein Format, welches Animationen zwar gut komprimiert, aber langsam abspielt.

Besonderheiten:

- \* Sie können keine Frames an Endlos-Animationen anfügen. Dies kann umgangen werden, indem Sie das Projekt als normale Animation abspeichern und die Frames an diese Animation anhängen. Sie können dann aus dieser Animation wieder eine Endlos-Animation machen, indem Sie an das Ende der Animation die beiden ersten Frames wieder anfügen. Beim nächsten Laden liegt dann die gewünschte Endlos-Animation vor.
- \* Es gibt einige schlechte Animationsprogramme, die den ersten ANHD-chunk vor dem BODY-chunk nicht abspeichern. In diesem Fall kann MainActor den Zeitcode für den ersten Frame nicht einfügen und gibt eine Fehlermeldung aus - alle anderen Zeitcodes werden jedoch korrekt gesetzt. Wenn Sie einen Zeitcode für den ersten Frame erzeugen wollen, dann brauchen Sie die Animation nur erneut mit MainActor abzuspeichern.

# **1.38 MainActor.guide/IFF-Anim7**

#### IFF-Anim7

---------

Das Animationsformat IFF-Anim7 wurde von Wolfgang Hofer erzeugt. Dieses Format stellt einen guten Kompomiss zwischen Geschwindigkeit und Animationsgröße dar. Die IFF-Anim7\_16 Animationsmodule benutzen Worte (16 Bit), die IFF-Anim7\_32 Animationsmodule dagegen Langworte (32 Bit)zur Datenkompression. Deshalb komprimiert die 16-Bit-Variante etwas besser als das 32-Bit-Modul, das Abspielen erfolgt jedoch langsamer.

Die IFF-Anim7\_32-Module sind, meiner Meinung nach, die beste Wahl für schnelle und relativ kurze Animationen mit veränderlichem Zeitverhalten.

Besonderheiten:

- \* Sie können keine Frames an Endlos-Animationen anfügen. Dies kann umgangen werden, indem Sie das Projekt als normale Animation abspeichern und die Frames an diese Animation anhängen. Sie können dann aus dieser Animation wieder eine Endlos-Animation machen, indem Sie an das Ende der Animation die beiden ersten Frames wieder anfügen. Beim nächsten Laden liegt dann die gewünschte Endlos-Animation vor.
- \* Es gibt einige schlechte Animationsprogramme, die den ersten ANHD-chunk vor dem BODY-chunk nicht abspeichern. In diesem Fall kann MainActor den Zeitcode für den ersten Frame nicht einfügen und gibt eine Fehlermeldung aus - alle anderen Zeitcodes werden jedoch korrekt gesetzt. Wenn Sie einen Zeitcode für den ersten Frame erzeugen wollen, dann brauchen Sie die Animation nur erneut mit MainActor abzuspeichern.
- \* Die Module unterstützen \*KEINE\* Animationen mit einem DLTA-chunk anstatt einem BODY-chunk als erstem Frame.
- \* Stellen Sie sicher, daß die Breite der Frames in der Animation bei den IFF-Anim7\_16-Animationen durch 16 und bei den IFF-Anim7\_32-Animationen durch 32 teilbar ist. Anderenfalls werden Sie an der rechten Seite des Bildschirms einen kleinen Bereich bemerken, der nicht korrekt aktualisiert wird.

### **1.39 MainActor.guide/IFF-Anim8**

#### IFF-Anim8 ---------

Das Animationsformat IFF-Anim8 wurde von Joe Porkka von ASDG entwickelt.

Besonderheiten:

\* Sie können keine Frames an Endlos-Animationen anfügen. Dies kann

umgangen werden, indem Sie das Projekt als normale Animation abspeichern und die Frames an diese Animation anhängen. Sie können dann aus dieser Animation wieder eine Endlos-Animation machen, indem Sie an das Ende der Animation die beiden ersten Frames wieder anfügen. Beim nächsten Laden liegt dann die gewünschte Endlos-Animation vor.

- \* Es gibt einige schlechte Animationsprogramme, die den ersten ANHD-chunk vor dem BODY-chunk nicht abspeichern. In diesem Fall kann MainActor den Zeitcode für den ersten Frame nicht einfügen und gibt eine Fehlermeldung aus - alle anderen Zeitcodes werden jedoch korrekt gesetzt. Wenn Sie einen Zeitcode für den ersten Frame erzeugen wollen, dann brauchen Sie die Animation nur erneut mit MainActor abzuspeichern.
- \* Die Module unterstützen \*KEINE\* Animationen mit einem DLTA-chunk anstatt einem BODY-chunk als erstem Frame.
- \* Stellen Sie sicher, daß die Breite der Frames in der Animation bei den IFF-Anim7\_16-Animationen durch 16 und bei den IFF-Anim7\_32-Animationen durch 32 teilbar ist. Anderenfalls werden Sie an der rechten Seite des Bildschirms einen kleinen Bereich bemerken, der nicht korrekt aktualisiert wird.

#### **1.40 MainActor.guide/IFF-AnimBrush**

#### IFF-AnimBrush

-------------

Das Animationsformat IFF-AnimBrush wurde von Dan Silva von Electronic Arts entwickelt.

Das IFF-AnimBrush wird vor allem von Deluxe Paint benutzt.

Besonderheiten:

\* Momentan existiert noch kein Speichermodul.

### **1.41 MainActor.guide/IFF-AnimJ**

IFF-AnimJ ---------

Das Animationsformat IFF-AnimJ (mit der Endung '.movie') wurde von Eric Graham, der vor allem durch das Juggler-Demo bekannt wurde, erzeugt. Beim Juggler handelt es sich zum Beispiel um eine Animation im IFF-AnimJ-Format.

Besonderheiten:

\* Dieses Animationsformat ist ziemlich alt und wird eigentlich nur aus nostalgischen Gründen unterstützt.

## **1.42 MainActor.guide/Picasso**

#### Picasso

-------

Dieses Animationsformat wurde speziell für die Grafikkarte Picasso-II von VillageTronic entwickelt. Die Module unterstützen alle Auflösungen der Picasso-II und auch Farbtiefen von 8/16/24 Bit. Picasso-Animationen werden nur vom Lademodul Universal\_PicassoII erkannt.

Besonderheiten:

- \* Die Möglichkeiten des Picasso-Moduls sind die gleichen, wie die den IFF-AnimX-Formaten. Das bedeutet, daß Sie u.a. eine Endlos-Animation aus einer normalen Animation erzeugen, eine Farbpalette oder einen Zeitcode pro Frame festlegen können, usw..
- \* Wenn Sie eine Animation in Truecolor (24 Bit) erzeugen wollen, werden Sie gefragt, ob die Auflösung auf 16-Bit schattiert werden soll. 16-Bit-Animationen sind schneller als 24-Bit-Animationen und bieten eine vergleichbare Bildqualität, deshalb sollten Sie diese vielleicht einmal testen.

#### **1.43 MainActor.guide/Real3D**

Real3D ------

Das Real3D-Animationsformat wird von Real3D, einem kommerziellen Raytracer für den Amiga benutzt.

Besonderheiten:

- \* Das Animationsformat erlaubt nur eine Farbpalette po Animation, die Animationen sind grundsätzlich Endlos-Animationen.
- \* Für die Delta-Daten wird keine Datenkompression benutzt; dies führt zwar zu hohen Geschwindigkeiten beim Abspielen der Animationen, aber auch zu längeren Dateien.

### **1.44 MainActor.guide/Die Bild-Module**

Die Bild-Module

===============

Die Universal-Module sind 'Meta-Module', die ihrerseits auf die anderen Module zurückgreifen.

Universal Universal\_EGS Universal\_Merlin Universal\_PicassoII Universal\_Retina MainActor 1.55 is able to read/write the following picture formats: GIF IFF

PCX

Workbench-Piktogramm

# **1.45 MainActor.guide/Picture Universal**

Picture Universal -----------------

Dieses Modul untersucht das Bildformat und benutzt dann das geeignete Lademodul. Sie sollten im Regelfall die Universal-Module benutzen, da sie die Ausgabe der anderen Module auf eine spezielle Hardware (Picasso-II, Retina, etc. ) umlenken können.

### **1.46 MainActor.guide/Picture Universal\_EGS**

Picture Universal\_EGS ---------------------

Dieses Modul untersucht das Bildformat und benutzt dann das geeignete Lademodul. Es lenkt die Ausgabe der anderen Module auf das EGS-System der Firma VIONA-Development um. Dieses Modul sollte mit den Grafikkarten Piccolo der Firma Ingenieurbüro Helferich, EGS-28/24 Spectrum und EGS-110/24 der Firma GVP benutzt werden.

Besonderheiten:

- \* Durch Betätigen der 'LEER'Taste wird das nächste Bild angezeigt, Schließen des Fensters beendet die Operation.
- \* MainActor öffnet ein Fenster auf dem EGS-Standardbildschirm.

#### **1.47 MainActor.guide/Picture Universal\_Merlin**

Picture Universal\_Merlin ------------------------

Dieses Modul untersucht das vorliegende Animationsformat und benutzt dann das geeignete Lademodul. Es lenkt die Ausgabe der anderen Module auf die Merlin-Grafikkarte der Firma X-Pert um.

Besonderheiten:

\* Die Funktionen FrameInfo, Anzeige-Modus, etc. haben keine Bedeutung für dieses Modul. Durch Betätigen der 'LEER'-Taste wird das nächste Bild angezeigt, Betätigen der 'ESC'-Taste beendet die Operation.

#### **1.48 MainActor.guide/Picture Universal\_PicassoII**

Picture Universal\_PicassoII ---------------------------

Dieses Modul untersucht das vorliegende Animationsformat und benutzt dann das geeignete Lademodul. Es lenkt die Ausgabe der anderen Module auf die Picasso-II-Grafikkarte der Firma VillageTronic um.

Besonderheiten:

\* Die Funktionen FrameInfo, Anzeige-Modus, etc. haben keine Bedeutung für dieses Modul. Durch Betätigen der 'LEER'-Taste wird das nächste Bild angezeigt, Betätigen der 'ESC'-Taste beendet die Operation.

## **1.49 MainActor.guide/Picture Universal\_Retina**

Picture Universal\_Retina

Dieses Modul untersucht das vorliegende Animationsformat und benutzt dann das geeignete Lademodul. Es lenkt die Ausgabe der anderen Module

auf die Retina-Grafikkarte der Firma Macrosystems um.

Besonderheiten:

\* Die Funktionen FrameInfo, Anzeige-Modus, etc. haben keine Bedeutung für dieses Modul. Durch Betätigen der 'LEER'-Taste wird das nächste Bild angezeigt, Betätigen der 'ESC'-Taste beendet die Operation.

#### **1.50 MainActor.guide/GIF**

GIF ---

Ein häufig verwendetes Bildformat, das von der Firma CompuServe entwickelt wurde. Die Revisionen 87A und 89A werden unterstützt.

Besonderheiten:

- \* Dieses Format ist Chunky-Pixel-basiert; es ist deshalb am schnellsten, wenn es über das Universal-Modul einer Chunky-Pixel-basierten Grafikkarte (wie z.B. Universal\_PicassoII, etc.) aufgerufen wird. Anderenfalls muß das Modul die Chunky-Pixel-Information erst in das Bitplane-Format der Standard-Auflösungen umandeln, was wesentlich länger dauert.
- \* Es gibt noch kein Speichermodul.

#### **1.51 MainActor.guide/IFF**

IFF

---

IFF ist eine Abkürzung für 'Interchangeable File Format'; dieses Format stellt das Standardformat für Amigas dar und wurde von Electronic Arts entwickelt.

Besonderheiten:

\* Ab MainActor Version 1.02 kann das IFF-Modul IFF24-Bilder (24-Bit) sowohl laden, als auch speichern.

### **1.52 MainActor.guide/PCX**

PCX

 $- - -$ 

PCX ist ein Bildformat, das auf PC's häufig benutzt wird. Es wurde von der Firma ZSoft entwickelt.

Besonderheiten:

\* Es gibt noch kein Speichermodul.

### **1.53 MainActor.guide/Workbench-Piktogramm**

Workbench-Piktogramm --------------------

Dieses Modul unterstützt die Workbench-Piktogramme.

Besonderheiten:

\* Das Speichermodul hängt '.info' an den Namen an.

## **1.54 MainActor.guide/Die Sound-Module**

Die Sound-Module

================

MainActor 1.55 kann die folgenden Sound-Formate abspielen:

IFF-Sample

## **1.55 MainActor.guide/IFF-Sample**

```
IFF-Sample
----------
```
Das Modul IFF-Sample kann digitalisierte Sounddaten jeder Größe wiedergeben.

Besonderheiten:

- \* Digitalisierte Stereodaten werden momentan noch nicht unterstützt, Sie können jedoch Monodaten im Stereo-Modus abspielen.
- \* Das Modul IFF-Sample unterstützt momentan noch keine nach der Fibonacci-Methode komprimierten Dateien.

# **1.56 MainActor.guide/Sound-Support**

Sound-Support

\*\*\*\*\*\*\*\*\*\*\*\*\*

MainActors Sound-Support ist modulunabhängig. Das bedeutet, daß Sie die gleiche Sound-Information auf jedes von MainActor unterstützte Animations- oder Bildformat verwenden können.

Wenn Sie das durch Setze Sound im Menü Verschiedenes (siehe

#### Das Menue Verschiedenes

) zur Verfügung gestellte Dialogfenster Sound-Modul dazu verwenden, Soundeffekte mit einem bestehenden Projekt zu verknüpfen, wird MainActor eine Informations-Datei mit gleichen Namen wie das Projekt und der Endung ".snd" auf der Festplatte erzeugen. Die Sound-Information für die mitgelieferte Beispielanimation Examples/CountAnim7\_32 heißt beispielsweise Examples/CountAnim7\_32.snd.

Stellen Sie sich nun vor, daß Sie eine FLI-Animation Test mit 200 Frames erstellt haben und daß Sie nun die obige Sound-Information auch für diese Animation benutzen wollen. Um dies zu bewerkstelligen, benennen Sie die Datei CountAnim7\_32.snd einfach in Test.snd um. Es spielt dabei keine Rolle, ob Test mehr oder weniger Frames als CountAnim7\_32 besitzt: MainActor/MainView überprüft, ob die Frames, welche mit einer Sound-Information versehen werden sollen, in der aktuellen Animation existieren.

Das oben Gesagte trifft natürlich auch auf Bilder oder Bilderlisten zu. Es spielt dabei keine Rolle, ob die .snd-Datei auf eine Animation oder eine Bilderliste verweist.

Bedenken Sie jedoch, daß alle Sound-Objekte im sogenannten Chip-Mem abgelegt werden müssen. MainActor unterstützt noch kein Abspielen dieser Module direkt von einem Amiga-Gerät. Der maximale Ausbau des Chip-Mems beträgt 2 MB, seien Sie also vorsichtig mit der Anzahl und der Größe der Sound-Information in Ihren Präsentationen.

Für weitere Informationen schauen Sie bitte in die Referenz der Funktion Set Sound oder in die Übung.

# **1.57 MainActor.guide/Die ARexx-Schnittstelle**

Die ARexx-Schnittstelle

\*\*\*\*\*\*\*\*\*\*\*\*\*\*\*\*\*\*\*\*\*\*\*

MainActors ARexx-Schnittstelle heißt MAINACTOR.

Die Syntax aller ARexx-Befehle besteht aus den folgenden Symbolen:

 $\langle \rangle$ 

Parameter in spitzen Klammern müssen angegeben werden

[] Parameter in eckigen Klammern sind optional

|

Die vertikale Linie kennzeichnet eine logische ODER-Verknüpfung. Sie kennzeichnet mehrere Optionen, aus denen eine auszuwählen ist: [ON | OFF]

Die Variable Result enthält das Ergebnis der jeweiligen Operation. Die möglichen Inhalte werden in der zugehörigen Befehls-Referenz erläutert.

Schauen Sie in das Verzeichnis MainActor:Rexx nach Beispielen. Bitte beachten Sie, daß MainActor Leerzeichen in Dateinamen als ARexx-Argumente nicht zuläßt.

Die in MainActor 1.55 integrierten ARexx-Befehle sind:

Append DeSelectAll DeSelectRange DeSelectRangeRequest GetSPInfo GetSPLoader GetSPName GetSPSaver Invert LoadProject OpenNewProject PlayProject PrintTxt PrintAndStoreTxt Quit RequestFile RequestInteger RequestSaveFile

Save

ScreenToBack

ScreenToFront

SelectAll

SelectRange

SelectRangeRequest

ShowPictures

SetSPLoader

SetSPSaver

SetTimecode

SwapDeActivatedToSource

SwapProjects

UnloadProject

Version

WBToFront

# **1.58 MainActor.guide/Append**

Append ======

Format: Append

```
Fügt die ausgewählten Frames/Bilder des Quell-Projektes an das
Ziel-Projekt an.
```
Result: -

# **1.59 MainActor.guide/DeSelectAll**

DeSelectAll ===========

Format: DeSelectAll

Hebt die Auswahl aller Frames/Bilder im Quell-Projekt auf.

Result: -

#### **1.60 MainActor.guide/DeSelectRange**

DeSelectRange =============

Format: DeSelectRange <start> <stop>

Hebt die Auswahl aller Frames/Bilder im Quell-Projekt von der Nummer start bis zur Nummer stop auf.

Result: -

# **1.61 MainActor.guide/DeSelectRangeRequest**

```
DeSelectRangeRequest
====================
```
Format: DeSelectRangeRequest

Ein Dialogfenster wird angezeigt; in ihm können Sie die zu deselektierenden Frames/Bilder markieren.

Result: -

# **1.62 MainActor.guide/GetSPInfo**

GetSPInfo =========

Format: GetSPInfo

Gibt die folgenden Informationen über das aktuelle Quell-Projekt zurück:

Die Breite des Quell-Projektes, gefolgt von seiner Höhe, gefolgt von der Farbtiefe (HAM6,HAM8,EHB werden wörtlich zwecks Kompatibilität zu AdPro zurückgegeben), gefolgt von der Anzahl der Frames/Bilder des Projektes, gefolgt von CACHING=NO oder CACHING=YES (in Abhängigkeit davon, ob Sie die Pufferung an- oder augeschaltet haben), gefolgt von LOOP=YES oder LOOP=NO (abhängig vom Status des Symbols Endlos-Information) und zuletzt CPF=YES oder CPF=NO (in Abhängigkeit vom Status des Symbols Farben pro Frame).

Bilderlisten haben LOOP aus- und CPF eingeschaltet.

Result: width height colors #ofpics caching loop cpf

Beispiele:

Result: 320 256 EHB 86 CACHING=YES LOOP=YES CPF=NO

Result: 320 256 16 10 CACHING=YES LOOP=YES CPF=YES

### **1.63 MainActor.guide/GetSPLoader**

GetSPLoader ===========

Format: GetSPLoader

Gibt zwei Argumente zurück: das erste ist entweder ANIM oder PIC, abhängig vom Lademodul-Typ des Quell-Projektes.

Das zweite Argument ist der Name des Moduls selbst.

Result: ModulTyp ModulName

Beispiele:

Result: ANIM Universal\_PicassoII

Result: PIC GIF

#### **1.64 MainActor.guide/GetSPName**

GetSPName =========

Format: GetSPName

Falls das Quell-Projekt eine Animation enthält, wird der volle Name der Animation incl. Pfad zurückgegeben; anderenfalls werden zwei Argumente, der Name des ersten Bildes mit komplettem Pfad und der Name des letzten Bildes ohne Pfad, zurückgegeben.

Result: Name der Animation oder Name des ersten und letzten Bildes.

Beispiele:

Result: RAM:Example\_Anim

Result: RAM:Example\_Pics.000 Example\_Pics.010

# **1.65 MainActor.guide/GetSPSaver**

GetSPSaver ==========

Format: GetSPSaver

Gibt zwei Argumente zurück: das erste lautet ANIM oder PIC, abhängig vom Speichermodul-Typ des Quell-Projektes. Das zweite Argument ist der Name des Moduls selbst.

Result: ModuleType ModuleName

Beispiele:

Result: ANIM Universal\_PicassoII

Result: PIC GIF

## **1.66 MainActor.guide/Invert**

Invert ======

```
Format: Invert
```
Diese Funktion invertiert die aktuelle Auswahl der Frames/Bilder im Quell-Projekt. Alle selektierten Frames/Bilder werden deselektiert und alle deselektierten Frames/Bilder werden selektiert.

Result: -

# **1.67 MainActor.guide/LoadProject**

LoadProject ===========

Format: LoadProject <Name1> [Name2]

LoadProject öffnet eine Animation oder Bilderliste, in Abhängigkeit vom Typ des im Quell-Projekt eingestellten Lademoduls.

Name1 ist der Name der Animation oder der Name des ersten Bildes der Bilderliste.

Name2 wird nur benötigt, wenn Sie eine Bilderliste einladen wollen; es enthält dann den Namen des letzten Bildes.

Beispiele:

LoadProject RAM:Test/mandel7\_32

LoadProject RAM:CountAnim.00001 RAM:CountAnim.00010

LoadProject RAM:CountAnim.00001 CountAnim.00010

Result:-

# **1.68 MainActor.guide/OpenNewProject**

OpenNewProject ============== Format: OpenNewProject [CACHING] öffnet ein neues Projekt-Fenster (aber nur maximal fünf). Falls Sie den CACHING Parameter angeben, wird die Pufferung eingeschaltet, anderenfalls wird sie abgeschaltet.

Result: -

# **1.69 MainActor.guide/PlayProject**

PlayProject ===========

Format: PlayProject

Spielt die im Quell-Projekt enthaltene Animation ab; dies schlägt fehl, falls das Quell-Project eine Bilderliste enthält.

Result: -

# **1.70 MainActor.guide/PrintTxt**

PrintTxt ========

Format: PrintTxt <text>

Stellt text im Fenster Text-Puffer dar.

Result: -

# **1.71 MainActor.guide/PrintAndStoreTxt**

PrintAndStoreTxt ================

Format: PrintAndStoreTxt <text>

Zeigt text im Fenster Text-Puffer an und puffert ihn dort.

Result: -

# **1.72 MainActor.guide/Quit**

Quit  $====$ 

Format: Quit

Schließt alle Projekte und verläßt MainActor.

Result: -

# **1.73 MainActor.guide/RequestFile**

RequestFile ===========

Format: RequestFile <text>

Dieser Befehl öffnet ein ASL-Dialogfenster, in dem Sie eine Datei auswählen können; text wird in der Titelleiste dieses Dialogfensters angezeigt.

Beispiel:

RequestFile "Select File Name"

Result: Voller Pfad der selektierten Datei

Beispiel:

Result: RAM:Example\_Anim

## **1.74 MainActor.guide/RequestInteger**

RequestInteger ==============

Format: RequestInteger <InitValue> <text>

Dieser Befehl öffnet ein Dialogfenster, in das Sie eine Zahl eingeben können; text wird über dem mit InitValue initialisierten Zahlenwert angezeigt.

Result: Zahlenwert

Beispiel:

RequestInteger 640 "Bitte neue Breite eingeben"

### **1.75 MainActor.guide/RequestSaveFile**

```
RequestSaveFile
```
===============

Format: RequestSaveFile <text>

Dieser Befehl öffnet ein ASL-Dialogfenster, in dem Sie eine Datei zum Abspeichern auswählen können; text wird in der Titelleiste dieses Dialogfensters angezeigt.

Result: Voller Pfad der selektierten Datei

Beispiel:

RequestSaveFile "Wählen Sie bitte den Namen der Sicherungsdatei aus"

#### **1.76 MainActor.guide/Save**

Save  $=$ 

Format: Save <Name> [CPF=YES|NO] [LOOP=YES|NO]

Falls Sie ein Animations-Speichermodul im Quell-Projekt ausgewählt haben, werden die selektierten Frames in eine neue Animation gespeichert. Diese erhält den Namen, den Sie im Parameter Name angeben.

CPF entscheidet, ob Sie eine Farbpalette pro Frame anlegen wollen oder nicht, LOOP entscheidet, ob Sie die Animation mit einer Endlos-Information versehen wollen. LOOP und CPF überscheiben die normalen Einstellungen MainActors; falls diese nicht angegeben werden, wird die Animation so abgespeichert, als ob Sie das Symbol Speichern betätigt hätten.

Falls Sie ein Bild-Speichermodul benutzen, bildet Name den Basisnamen für die Bilder; LOOP und CPF haben in diesem Fall keine Bedeutung.

Result: -

# **1.77 MainActor.guide/ScreenToBack**

ScreenToBack ============

Format: ScreenToBack

Schiebt den MainActor-Bildschirm nach hinten.

Result: -

# **1.78 MainActor.guide/ScreenToFront**

ScreenToFront =============

```
Format: ScreenToFront
```
Holt den MainActor-Bildschirm nach vorne.

Result: -

# **1.79 MainActor.guide/SelectAll**

```
SelectAll
=========
Format: SelectAll
   Selektiert alle Frames/Bilder im Quell-Projekt.
```
Result: -

# **1.80 MainActor.guide/SelectRange**

SelectRange ===========

```
Format: SelectRange <start> <stop>
```
Selektiert alle Frames/Bilder im Quell-Projekt von der Nummer start bis zur Nummer stop.

Result: -

# **1.81 MainActor.guide/SelectRangeRequest**

```
SelectRangeRequest
==================
```
Format: SelectRangeRequest

Ein Dialogfenster erscheint, in dem Sie die zu selektierenden Frames/Bilder auswählen können.

Result: -

# **1.82 MainActor.guide/ShowPictures**

```
ShowPictures
============
```
Format: ShowPictures

Zeigt die selektierten Bilder/Frames im Quell-Projekt an.

Result: -

### **1.83 MainActor.guide/SetSPLoader**

SetSPLoader ===========

Format: SetSPLoader <ModuleType> <ModuleName>

Setzt das Lademodul des Quell-Projektes auf den Modultyp ModuleType mit dem Modulnamen ModuleName. Dabei ist der Modultyp entweder ANIM oder PIC.

Result: -

Beispiele:

SetSPLoader PIC IFF

SetSPLoader ANIM IFF-Anim5

# **1.84 MainActor.guide/SetSPSaver**

SetSPSaver ==========

```
Format: SetSPSaver <ModuleType> <ModuleName>
```
Setzt das Speichermodul des Quell-Projektes auf den Modultyp ModuleType mit dem Modulnamen ModuleName. Dabei ist der Modultyp entweder ANIM oder PIC.

Result: -

Beispiele:

SetSPSaver PIC IFF

SetSPSaver ANIM IFF-Anim5

# **1.85 MainActor.guide/SetTimecode**

```
SetTimecode
===========
```
Format: SetTimecode <Timecode>

Setzt die selektierten Frames des Quell-Projektes auf den Zeitcode Timecode. Erlaubte Werte liegen zwischen 1 und 999.

Result: -

## **1.86 MainActor.guide/SwapDeActivatedToSource**

```
SwapDeActivatedToSource
=======================
```
Format: SwapDeActivatedToSource

Macht aus dem ersten Deaktivierten Projekt das Quell-Projekt, aus dem Quell-Projekt das Ziel-Projekt und aus dem Ziel-Projekt ein Deaktiviertes Projekt.

Result: -

# **1.87 MainActor.guide/SwapProjects**

```
SwapProjects
============
```
Format: SwapProjects

Vertauscht das Quell-Projekt mit dem Ziel-Projekt.

Result: -

# **1.88 MainActor.guide/UnloadProject**

```
UnloadProject
=============
```

```
Format: UnloadProject
```
Entfernt die aktuelle Animation/Bilderliste aus dem Quell-Projekt.

Result: -

# **1.89 MainActor.guide/Version**

Version =======

Format: Version

Gibt die aktuelle Version von MainActor als Zeichenkette zurück.

Result: MainActor xx.xx (xx.xx.xx)

# **1.90 MainActor.guide/WBToFront**

WBToFront =========

Format: WBToFront

Holt den den Bildschirm der Workbench nach vorne.

 $R$ esult $\cdot$  -

#### **1.91 MainActor.guide/MainView**

MainView

\*\*\*\*\*\*\*\*

MainView ist ein externes Anzeigeprogramm für MainActor. Es kann alle Animationen und Bilder anzeigen, für die geeignete Lademodule vorliegen und läßt sich in externe Programme wie DiskMasterII oder DirectoryOpus integrieren.

Die Tastaturkürzel von MainView zur Anzeige von Animationen oder Bildern sind identisch zu denen MainActors. Deshalb werden sie an dieser Stelle auch nicht mehr aufgelistet (siehe

> Das Fenster Projekt Kontroll Leiste ) unter den Funktionen Play und Show.

Falls MainActor Ihre Animation mit einem Piktogramm vrsehen hat, übernimmt MainView die dort abgelegten Anzeigeoptionen und überschreibt seine Standardeinstellungen mit diesen Optionen. Sie können dieses Verhalten mit der Option IgnoreIcons ändern.

MainView benutzt in seiner Grundeinstellung die Option Zentrieren von MainActor, d.h. Ihre Animationen und Bilder werden automatisch auf der Mitte des Bildschirms angezeigt. Falls Sie einen X- oder Y-Ausgleichswert angeben, wird die Zentrieren-Option abgeschaltet und statt dessen die angegebenen Ausgleichswerte verwendet.

Sie können MainView sowohl von der Workbench, als auch vom Kommando-Interpreter (CLI) starten.

Starten von MainView von der Workbench

Falls Sie MainView von der Workbench (durch Anklicken des Piktogramms) starten, können Sie die anzuzeigende(n) Datei(en) mit Hilfe des ASL-Dialogfensters starten. Für die Auswahl mehrerer Dateien drücken Sie eine der Shift-Tasten und selektieren Sie die Dateien mit der Maus (erst ab AmigaOS 2.1 möglich).

MainView unterstützt die folgenden Tooltypes:

#### Fenster

Diese Option schaltet den Anzeige-Modus Fenster ein; alle Animationen und Bilder werden in einem Fenster auf dem aktuellen öffentlichen Bildschirm dargestellt. Diese Option ist standardmäßig ausgeschaltet (und erst ab AmigaOS 3.0 möglich).

FrameInfo

FrameInfo schaltet den Modus Bild Info ein. Es werden dann Informationen über den aktuellen Frame ausgegeben. Diese Option ist standardmäßig ausgeschaltet.

#### NoCaching

Schaltet die Pufferung aus. Damit spielt MainView direkt von einem Amiga-Gerät (Harddisk, CD-ROM, usw.) ab. Dies erlaubt Ihnen, große Animationen auch dann abzuspielen, wenn sie nicht über viel RAM verfügen. Diese Option ist standardmäßig ausgeschaltet.

#### IgnoreIcons

Ignoriert die Piktogramme der Animationen/Bilder. Diese Option ist standardmäßig ausgeschaltet.

#### BBlank

Schaltet die Option BBlank an. Der Randbereich des Bildschirms, auf dem die Animation abläuft, wird dann auf die Farbe Schwarz gesetzt. Diese Option ist standardmäßig ausgeschaltet.

#### XOffset=<Value>

Sie können damit den Abstand in X-Richtung direkt bestimmen. Dabei stellt 0 den linken Rand dar. Wenn Sie einen X-Abstand angeben, wird die Zentrierung abgeschaltet.

#### YOffset=<Value>

Sie können damit den Abstand in Y-Richtung direkt bestimmen. Dabei stellt 0 den oberen Rand dar. Wenn Sie einen Y-Abstand angeben, wird die Zentrierung abgeschaltet.

#### Repeat=<Value>

Wiederholt die Animation <Value> mal. Zum Beispiel spielt Repeat=1 die Animation genau einmal ab. Die Grundeinstellung beträgt 100.

#### Directory=<Path>

Dies ist das Startverzeichnis für das ASL-Dialogfenster.

#### Anim\_Module=<Module>

Wählt das Standard-Lademodul für Animationen aus. Standardeinstellung ist das Universal-Modul. Falls Sie alle Animationen beispielsweise auf der Picasso-II Grafikkarte darstellen wollen, wählen Sie bitte das Universal\_PicassoII-Modul.

#### Pic\_Module=<Module>

Wählt das Standard-Lademodul für Bilder aus. Standardeinstellung ist das Universal-Modul. Falls Sie alle Bilder beispielsweise auf der Picasso-II Grafikkarte darstellen wollen, wählen Sie bitte das Universal\_PicassoII-Modul.

Starten von MainView vom Kommando-Interpreter

Wenn Sie MainView vom Kommando-Interpreter (CLI) aus starten, haben Sie erweiterte Möglichkeiten. Beispielsweise können Sie MainView AmigaDOS-Muster für Listen von Animationen oder Bildern übergeben.

Der Aufruf von MainView verläuft folgendermaßen:

MainView [-<Optionen>] <Datei>

Sie können dabei soviele Dateien angeben, wie Sie wollen.

MainView unterstützt die folgenden Optionen :

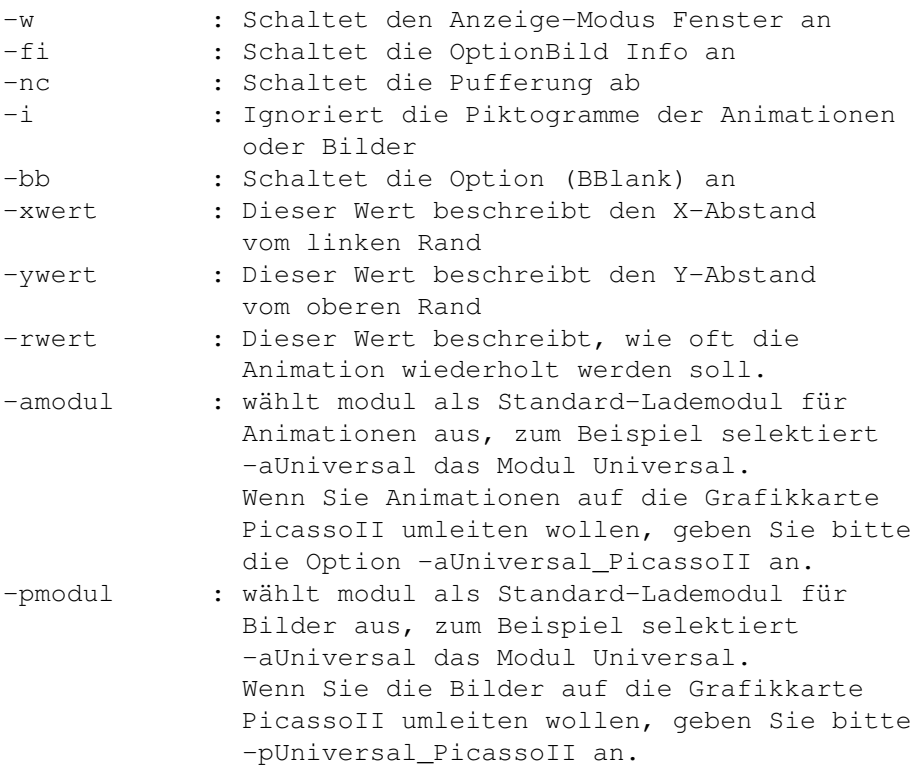

Beispiele:

MainView -nc -r1 Graphics:Pics/#? Animation/#?8\_32 zeigt alle Dateien im Verzeichnis 'Graphics:Pics/' sowie alle Dateien im Verzeichnis 'Animation/', die mit '8\_32' enden, an. Alle Animationen werden nur einmal direkt vom Amiga-Gerät abgespielt.

MainView -pUniversal\_PicassoII Graphics:#?\_24Bit zeigt alle Bilder, die auf '\_24Bit' enden, auf der Picasso-II Grafikkarte an.

# **1.92 MainActor.guide/Übung**

Übung

\*\*\*\*\*

Diese Übung soll Sie kurz mit den Grundlagen MainActors vertraut machen.

Es soll hier nur kurz die Idee, die hinter MainActor steht, verdeutlicht werden; um jedes Detail MainActors zu versehen, sollten Sie sich die Zeit nehmen, die gesamte Dokumentation durchzulesen.

Diese Übung enthält die folgenden Dinge

Laden von Animationen Laden von Bildern Abspielen von Animationen Anzeigen von Bildern Erstellen-Konvertieren von Animationen Abspeichern von Bildern aus Animationen Konvertieren von Bildformaten Anfügen an Animationen Einstellen des Zeitverhaltens Verknüpfung von Soundeffekten Ausführen von ARexx-Skripten Anzeigen von Bildern-Animationen auf Grafikkarten

### **1.93 MainActor.guide/Laden von Animationen**

Laden von Animationen

===================== Erst einmal benötigen Sie ein neues Projekt, um eine Animation in MainActor einzuladen. Wählen Sie das Symbol Wähle Lade Modul im Fenster Projekt (siehe Das Fenster Projekt ) an und selektieren Sie ein geeignetes Animationsformat; wenn Sie beispielsweise eine Animation im IFF-Anim5-Format (siehe IFF-Anim5 ) laden wollen, wählen Sie entweder das Lademodul IFF-Anim5 oder das Lademodul Universal (bzw. ein geeignetes Lademodul für Ihre Grafikkarte) aus. Falls Sie wollen, daß die Animation gepuffert (d.h. im RAM zwischengespeichert) wird, dann schalten Sie bitte das Symbol Puffern an. Nun wählen Sie das Symbol Öffnen im Fenster Projekt Kontroll Leiste (siehe Das Fenster Projekt Kontroll Leiste ) an und selektieren Sie die

gewünschte Animation im ASL-Dialogfenster. MainActor untersucht dann das Animationsformat und lädt, falls das Puffern aktiviert ist, die Animation in den Hauptspeicher.

Danach befinden sich alle Frames der Animation in der Frames-/Bilder-Liste im Fenster Projekt (siehe Das Fenster Projekt

=================

). Zudem können alle Symbole des Fensters Projekt Kontroll Leiste (siehe Das Fenster Projekt Kontroll Leiste ) (bis auf das Symbol Öffnen und vielleicht das Symbol Anfügen) nun angewählt werden.

## **1.94 MainActor.guide/Laden von Bildern**

Laden von Bildern

Sie benötigen wiederum erst einmal ein neues Projekt, um ein Bild oder eine Bilderliste in MainActor einzuladen. Wählen Sie das Symbol Wähle Lade Modul im Fenster Projekt (siehe Das Fenster Projekt

) an und

selektieren Sie ein geeignetes Bildformat; wenn Sie beispielsweise ein IFF-Bild (siehe

IFF

) laden wollen, wählen Sie entweder das Lademodul IFF oder das Lademodul Universal (bzw. ein geeignetes Lademodul für Ihre Grafikkarte) aus. Falls Sie wollen, daß die Bilder gepuffert (d.h. im RAM zwischengespeichert) werden, dann schalten Sie bitte das Symbol Puffern an. Nun wählen Sie das Symbol Öffnen im Fenster Projekt Kontroll Leiste (siehe

> Das Fenster Projekt Kontroll Leiste ) an

und selektieren Sie das erste Bild im ASL-Dialogfenster. Wenn Sie nur ein Bild laden wollen, können Sie das zweite Dialogfenster mit Abbruch übergehen; anderenfalls wählen Sie das letzte Bild der Bilderliste im zweiten Dialogfenster aus. MainActor untersucht dann das Bildformat und lädt, falls das Puffern aktiviert ist, die Bilder in den Hauptspeicher.

Danach befinden sich alle Bilder in der Frames/Bilder-Liste im Fenster Projekt (siehe Das Fenster Projekt ). Zudem können alle Symbole des Fensters Projekt Kontroll Leiste (siehe

Das Fenster Projekt Kontroll Leiste ) (bis auf das Symbol Öffnen, das Symbol Abspielen und vielleicht das Symbol Anfügen) nun angewählt werden.

## **1.95 MainActor.guide/Abspielen von Animationen**

==================

Abspielen von Animationen ========================= Erst einmal müssen Sie eine Animation einladen. Danach klicken Sie auf das Symbol Abspielen im Fenster Projekt Kontroll Leiste (siehe Das Fenster Projekt Kontroll Leiste ). Für Details schauen Sie bitte in den Referenzteil der Dokumentation.

## **1.96 MainActor.guide/Anzeigen von Bildern**

Anzeigen von Bildern

Erst einmal müssen Sie eine Animation einladen. Wählen Sie dann die anzuzeigenden Bilder in der Frames-/Bilder-Liste im Fenster Projekt(siehe

Das Fenster Projekt ) an und drücken Sie auf das Symbol Anzeigen im Fenster Projekt Kontroll Leiste (siehe

> Das Fenster Projekt Kontroll Leiste ).

Für Details schauen Sie bitte in den Referenzteil der Dokumentation.

## **1.97 MainActor.guide/Erstellen-Konvertieren von Animationen**

Erstellen/Konvertieren von Animationen ======================================

Erst einmal müssen Sie eine Animation oder eine Bilderliste einladen. Wählen Sie die Bilder/Frames, welche Sie in die neue Animation übernehmen wollen, in der Liste im Fenster des Quell-Projektes aus. Danach klicken Sie auf das Symbol Wähle Speicher Modul im Fenster Projekt (siehe Das Fenster Projekt ) und wählen Sie das gewünschte Animations-Speichermodul aus. Betätigen Sie nun das Symbol Speichern des Fensters Projekt Kontroll Leiste (siehe Das Fenster Projekt Kontroll Leiste ) und geben Sie den Namen, unter dem die neu erstellte Animation gespeichert werden soll, ein. MainActor erzeugt dann die Animation; Sie können die Eigenschaften der Animation

(Endlos-Animation, usw.) mit Hilfe einiger Dialogfenster interaktiv festlegen.

Für Details schauen Sie bitte in den Referenzteil der Dokumentation.

### **1.98 MainActor.guide/Abspeichern von Bildern aus Animationen**

Abspeichern von Bildern aus Animationen =======================================

Dies funktioniert genau wie vorhin, Sie müssen anstatt des Animations-Speichermoduls nur ein Bild-Speichermodul auswählen.

Für Details schauen Sie bitte in den Referenzteil der Dokumentation.

#### **1.99 MainActor.guide/Konvertieren von Bildformaten**

Konvertieren von Bildformaten =============================

Dies funktioniert genau wie bei der Konvertierung von Animationen, Sie müssen nur ein oder mehrere Bilder laden, ein anderes Bild-Speichermodul auswählen und die Bilder wieder abspeichern.

### **1.100 MainActor.guide/Anfügen an Animationen**

```
Anfügen an Animationen
======================
```
Laden Sie eine Animation oder eine Bilderliste in das Quell-Projekt und eine Animation in das Ziel-Projekt in. Das Symbol Anfügen im Fenster Projekt Kontroll Leiste (siehe

Das Fenster Projekt Kontroll Leiste ) sollte nun anwählbar sein. Selektieren Sie die Bilder/Frames im Quell-Projekt, die Sie an die Animation im Ziel-Projekt anhängen wollen. Betätigen Sie dann das Symbol Anfügen im Fenster Projekt Kontroll Leiste (siehe

Das Fenster Projekt Kontroll Leiste ); MainActor hängt nun die selektierten Bilder/Frames im Quell-Projekt an die Animation im Ziel-Projekt an.

Für Details schauen Sie bitte in den Referenzteil der Dokumentation.

=============================

==================================

## **1.101 MainActor.guide/Einstellen des Zeitverhaltens**

Einstellen des Zeitverhaltens

Laden Sie eine Animation und selektieren Sie die Frames, deren Zeitverhalten Sie ändern möchten. Wählen Sie dann den Punkt Zeitcode setzen im Menü Verschiedenes (siehe Das Menue Verschiedenes )

und geben Sie den neuen Zeitcode im Dialogfenster ein. MainActor versieht dann Ihre Animation mit den neuen Zeitcodes; Sie können nun das neue Zeitverhalten durch Abspielen der Animation überpüfen.

Für Details schauen Sie bitte in den Referenzteil der Dokumentation.

#### **1.102 MainActor.guide/Verknüpfung von Soundeffekten**

Verknüpfung von Soundeffekten

Laden Sie eine Animation oder eine Bilderliste und wählen Sie die Funktion Sound setzen im Menü Verschiedenes.

Wählen Sie das Symbol Neuer Sound an und wählen Sie den Frame, mit dem Sie einen Soundeffekt verknüpfen wollen. Selektieren Sie den Typ des Sound-Moduls mit dem Symbol Wähle Sound Modul und den Soundeffekt selbst mit dem Symbol Wähle Sound Objekt.

Wenn Sie den Soundeffekt testen wollen, betätigen Sie das Symbol Test.

Klicken Sie nun auf das Symbol OK und spielen Sie die Animation ab.

Laden Sie die mitgelieferte Animation CountAnim7\_32 im Verzeichnis Examples als Beispiel, wie man das Dialogfenster Sound Modul benutzt.

Für weitergehende Informationen schauen Sie bitte in die Beschreibung der Funktion Sound setzen (im Sound-Support ) im Referenzteil der Dokumentation.

# **1.103 MainActor.guide/Ausführen von ARexx-Skripten**

Ausführen von ARexx-Skripten ============================ Sie können ARexx-Skripte direkt durch den Punkt ARexx-Skripte starten im Menü ARexx (siehe Das Menue ARexx ) und Auswahl des gewünschten ARexx-Skriptes mit dem ASL-Dialogfenster starten. Sie können mit dem Punkt ARexx-Skripte initialisieren ARexx-Skripte im Menü ARexx (siehe Das Menue ARexx ) auf die Funktionstasten legen. Die Benutzung dieser Skripte kann Ihre Arbeit enorm beschleunigen; Schauen Sie in den Dateianfang des jeweiligen Skriptes, dort befindet sich eine kurze Funktionsbeschreibung.

## **1.104 MainActor.guide/Anzeigen von Bildern-Animationen auf Grafikkarten**

Anzeigen von Bildern/Animationen auf Grafikkarten =================================================

Benutzen Sie einfach das zur Grafikkarte passende Lademodul, z.B. Universal\_PicassoII für die Picasso-II Grafikkarte; dies lenkt die Ausgabe aller Module auf die Grafikkarte um. Beachten Sie bitte, daß die Module, welche das Bitplane-Verfahren benutzen (wie z.B. Anim-5/7/8), auf den normalen Amiga-Bildschirmmodi schneller abgespielt werden können, da diese Animationen erst in das Chunky-Pixel-Format der Grafikkarte umgewandelt werden müssen. Animationen im Chunky-Pixel-Format wie FLI/FLC sind dagegen auf den Grafikkarten schneller als auf den normalen Amiga-Bildschirmmodi.

## **1.105 MainActor.guide/Tips und Tricks**

```
Tips und Tricks
***************
```
\* Bedenken Sie, daß die normalen Amiga-Bildschirmmodi mit Bitplanes arbeiten! Animationen in Chunky-Pixel-Formaten wie z.B. FLI/FLC/DL oder auch das Bildformat GIF müssen erst in Bitplanes umgewandelt werden. Dies ist ein mühseliger, langsamer Vorgang! Diese Bilder/Animationen können wesentlich schneller auf den Chunky-Pixel-basierten Grafikkarten (wie z.B. der Picasso-II oder der Retina) dargestellt werden - benutzen Sie dazu die passenden Universal-Lademodule. Dahingegen sind die auf Bitplanes basierenden Formate wie IFF-Anim5/7/8 auf solchen Karten langsamer, da erst aus den Bitplanes Chunky-Pixel-Informationen erzeugt werden müssen.

- \* Versuchen Sie möglichst immer, Animationen mit nur einer Farbpalette pro Animation (CPA - Color Per Animation) zu erstellen. Sie sind schneller als Animationen mit Farbpaletten pro Frame (CPF - Color Per Frame), besonders bei Bildschirmen mit höheren Farbtiefen (8-Bit und mehr). CPF-Animationen werden dazu auch langsamer von Amiga-Geräten abgespielt.
- \* Bedenken Sie, daß FLI- und FLC-Animationen immer als CPF-Animationen identifiziert werden, auch wenn sie nicht über eine Farbpalette pro Frame verfügen. Versuchen Sie zuerst, diese in CPA-Animationen umzuwandeln, wenn Sie nicht sicher sind, ob die Farbpalette innerhalb der Animation verändert wird.
- \* Wenn Sie das IFF-Anim7\_16-Format oder das IFF-Anim8\_16-Format als Animations-Speichermodul verwenden wollen, sollten die enthaltenen Frames über eine durch 16 teilbare Breite verfügen! Das gleiche gilt für Animationen im IFF-Anim7\_32-Format oder im IFF-Anim8\_32-Format - deren Breite muß durch 32 teilbar sein. Wenn Sie dies ignorieren, erhalten Sie am rechten Rand Ihres Bildschirms einen kleinen Bereich, der nicht vollständig aktualisiert wird.
- \* Die Voreinstellungsdateien sind \*Schnappschüsse\* Ihrer momentanen MainActor-Einstelllungen. Das bedeutet, daß sie bei einem Neustart MainActors genau dieselben Einstellungen vorfinden wie die, die Sie zuletzt abgespeichert haben.

### **1.106 MainActor.guide/Registration**

#### Registration \*\*\*\*\*\*\*\*\*\*\*\*

Falls Sie die registrierte Version von MainActor bestellen wollen, haben Sie die Auswahl zwischen zwei verschiedenen Paketen.

#### Paket Eins

```
Die Registrationsgebühr für dieses Paket beträgt US $50 (oder
DM 85) oder ein äquivalente Summe in Ihrer Währung.
```
Was Sie erhalten:

- \* Ein Paket bestehend aus:
	- \* Einem in TeX gesetzten, gedruckten Handbuch
	- \* Die allerneueste Version von MainActor
	- \* Einen Keyfile, der die Nerv-Requester abschaltet
- \* Zwei freie Updates auf Diskette (Schreiben Sie mir, welche Version Sie updaten möchten!)
- \* Zusätzliche Updates kosten US \$20 (oder DM 30) mit und US
\$10 (oder DM 15) ohne neues Handbuch

Paket Zwei

Die Registrationsgebühr für dieses Paket beträgt US \$25 (oder DM 40) oder eine äquivalente Summe in Ihrer Währung.

Was Sie erhalten:

- \* Ein Paket bestehend aus:
	- \* Die allerneueste Version von MainActor
	- \* Einen Keyfile, der die Nerv-Requester abschaltet
- \* Zusätzliche Updates kosten US \$20 (oder DM 30) mit und US \$10 (oder DM 15) ohne neues Handbuch

Wie Sie MainActor bestellen

## Deutschland

Wenn Sie in Deutschland leben, können Sie MainActor einfach telefonisch oder per Fax bestellen.

Europa

Wenn Sie in Europa leben, dann können Sie uns einen EuroCheque oder Bargeld schicken, oder das Geld direkt auf unser Konto überweisen.

Rest der Welt

Wenn Sie nicht in Euopa leben, dann können Sie uns Bargeld schicken oder das Geld auf unser Konto überweisen. Bitte beachten Sie, daß wir aufgrund der anfallenden Bankkosten den Preis von MainActor für Übersee-Transaktionen auf US \$55 bzw. US \$30 anheben müssen.

MainConcept, GbR Mönig/Zabel Im Johannistal 36 52064 Aachen Germany

Tel : (0049) - 241- 707032  $FAX : (0049) - 241 - 707839$ BBS : (0049) - 241- 707138

Falls Sie direkten Transfer vorziehen:

MainConcept, GbR Mönig/Zabel Kto.Nr.: 20020251 Sparkasse Aachen BLZ: 390 500 00 (Germany) Usage: MainActor Vergessen Sie bitte nicht, Ihren Namen auf die Überweisung schreiben!!

Für Fragen und Verbesserungsvorschläge erreichen Sie mich via E-Mail  $untrer$ :

```
Internet zeus@jupiter.oche.de
Internet moenig@pool.informatik.rwth-aachen.de
ADSP markusm@tolkien.adsp.sub.org
```
## **1.107 MainActor.guide/Die Zukunft ?**

```
Die Zukunft ?
*************
```
Zukünftige Verbesserungen auf meiner Liste:

- \* Ein Animations-Lade-/Speichermodul für VRLIs Vista Pro-Format (VANIM).
- \* Ein Lademodul für JPEG und MPEG.
- \* Weitere Bild- und Animationsmodule (im Allgemeinen).
- \* Weitere ARexx Skripte (Sinus-Beschleunigung/-Verzögerung, usw.).
- \* Spezielle Module für kommerzielle Hardware (Digitizer,Grafik-Karten, usw.) sind geplant.

Verbesserungsvorschläge Ihrerseits sind immer willkommen.

## **1.108 MainActor.guide/Danksagungen**

```
Danksagungen
************
```

```
Dieses Software-Paket wurde unter Verwendung der folgenden Produkte
erstellt:
```
- \* Dice, von Obvious Implementation Corp.
- \* Devpac 3.04, von HiSoft Inc.
- \* WShell 2.0 und ARexx 1.15, von Wishful Thinking Corp.
- \* TurboText von Oxxi

Meinen Dank an alle, die an der Erstellung derartig hochqualifizierter Software beteiligt waren.

Speziellen Dank an:

- \* Stefan Becker für seine fundierten Kentnisse des Amigas, ohne ihn wäre dieses Produkt nie möglich gewesen.
- \* Dank an Marc Podlipec für die Beschreibung einiger unterstützter

Animations-Formate.

- \* Philippe Brand für die französische Übersetzung der vorliegenden Dokumentation
- \* Oliver Könen für die deutsche Übersetzung der vorliegenden Dokumentation
- \* Alle registrierten Benutzern für ihre Unterstützung und ihr Vertrauen in meine Arbeit
- \* Norbert Bogenrieder für die Piktogramme
- \* Claudia für Ihre Geduld und Liebe

## **1.109 MainActor.guide/Stichwortverzeichnis**

Stichwortverzeichnis \*\*\*\*\*\*\*\*\*\*\*\*\*\*\*\*\*\*\*\* Abspeichern von Bildern aus Animationen Abspeichern von Bildern aus Animationen Abspielen von Animationen Abspielen von Animationen Amiga Was ist MainActor ? Anfügen an Animationen Anfügen an Animationen Anim Universal Anim Universal Anim Universal\_EGS Anim Universal\_EGS Anim Universal\_Merlin Anim Universal\_Merlin Anim Universal\_PicasssoII Anim Universal\_PicassoII Anim Universal\_Retina Anim Universal\_Retina Animator Pro FLC Animator Pro FLI

Anzeigen von Bildern Anzeigen von Bildern Anzeigen von Bildern/Animationen auf Grafikkarten Anzeigen von Bildern-Animationen auf Grafikkarten Append Append ASDG IFF-Anim8 Ausführen von ARexx-Skripten Ausführen von ARexx-Skripten AVI AVI CompuServe GIF Dan Silva IFF-AnimBrush Danksagungen Danksagungen Das Fenster MainActor Einstellungen Das Fenster MainActor Einstellungen Das Fenster Projekt Das Fenster Projekt Das Fenster Projekt Einstellungen Das Fenster Projekt Einstellungen Das Fenster Projekt Information Das Fenster Projekt Information Das Fenster Projekt Kontroll Leiste Das Fenster Projekt Kontroll Leiste Das Fenster System Einstellungen Das Fenster System Einstellungen Das Fenster Text-Puffer Das Fenster Text-Puffer Das Menue ARexx Das Menue ARexx Das Menue Fenster Das Menue Fenster Das Menue Projekt Das Menue Projekt

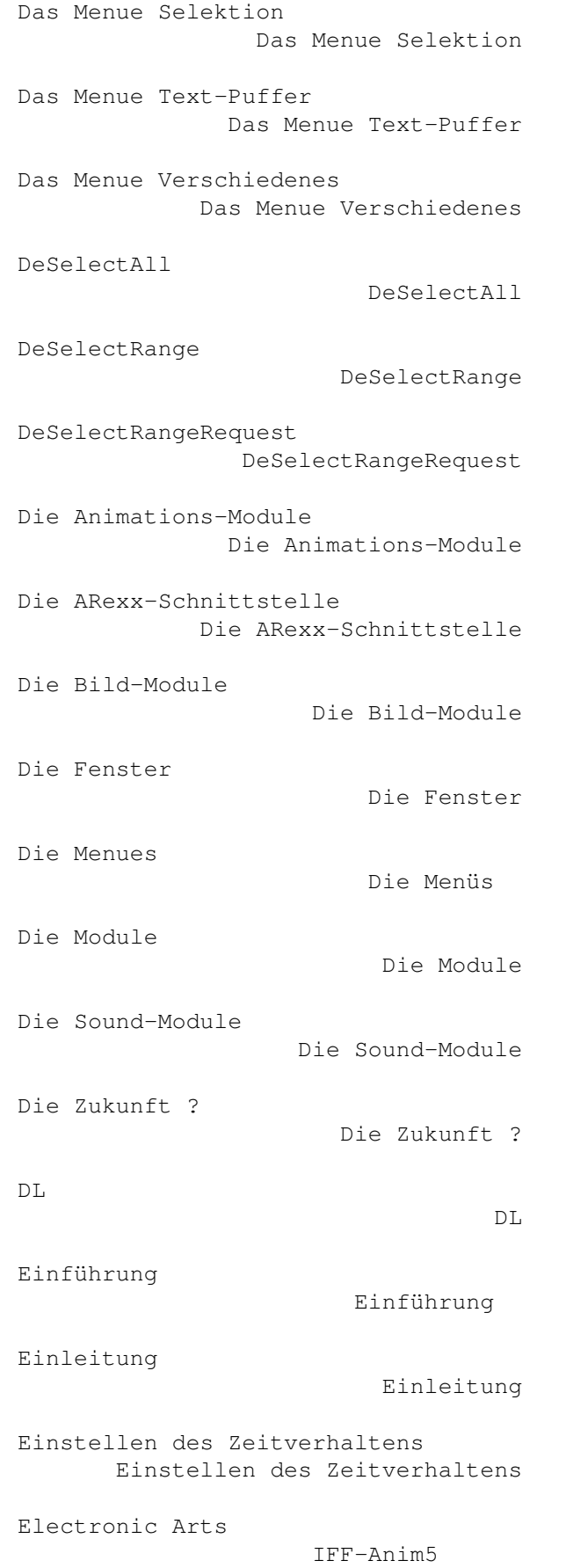

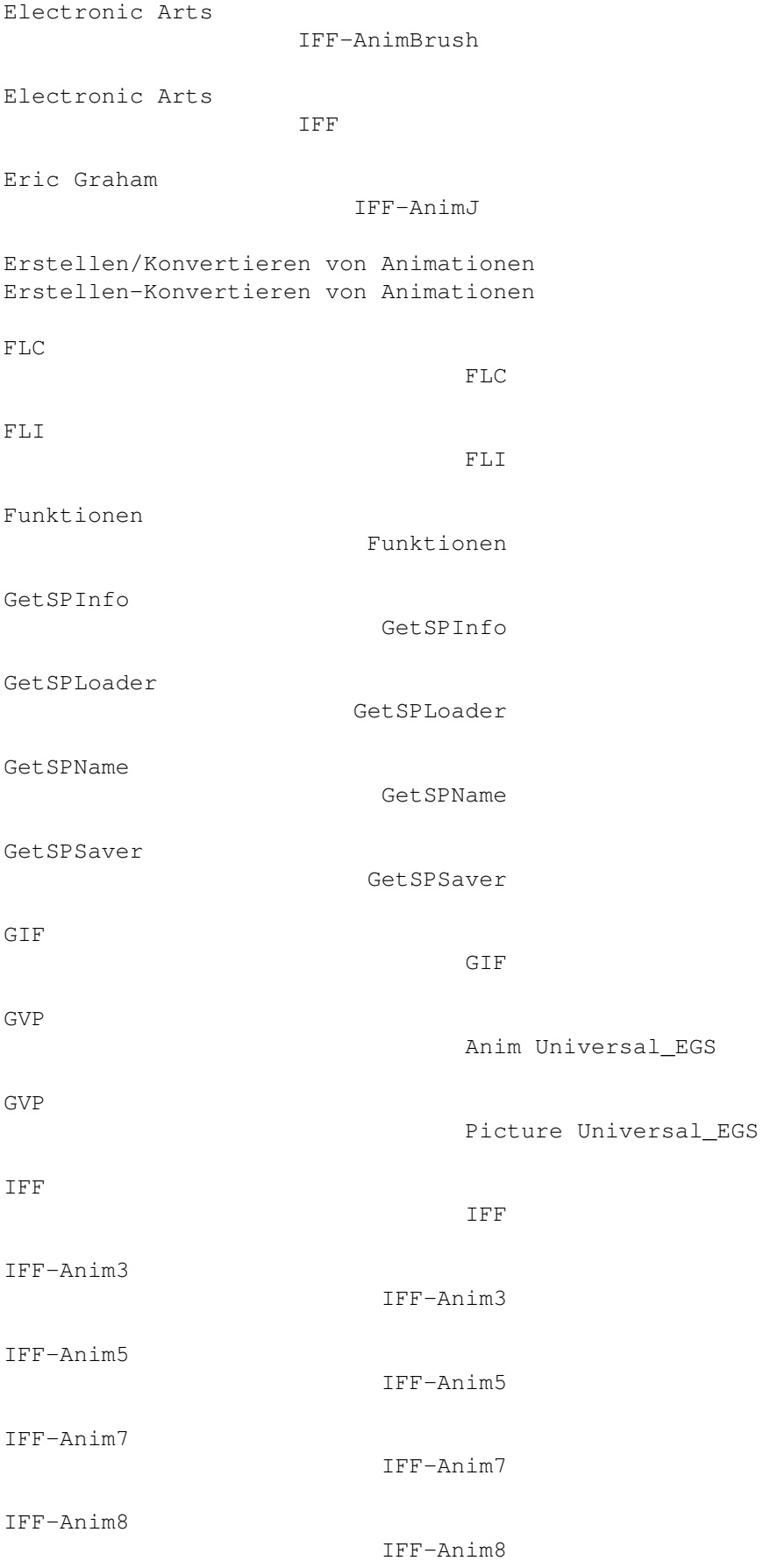

IFF-AnimBrush IFF-AnimBrush IFF-AnimJ IFF-AnimJ IFF-Sample IFF-Sample Ingenieurbüro Helferich Anim Universal\_EGS Ingenieurbüro Helferich Picture Universal\_EGS Installation Installation Invert Invert Konvertieren von Bildformaten Konvertieren von Bildformaten Laden von Animationen Laden von Animationen Laden von Bildern Laden von Bildern LoadProject LoadProject Macrosystems Anim Universal\_Retina Macrosystems Picture Universal\_Retina MainView MainView Microsoft AVI Neue Funktionen in v1.1 Neue Funktionen in v1.1 Neue Funktionen in v1.2 Neue Funktionen in v1.2 Neue Funktionen in v1.5 Neue Funktionen in v1.5 OpenNewProject

OpenNewProject

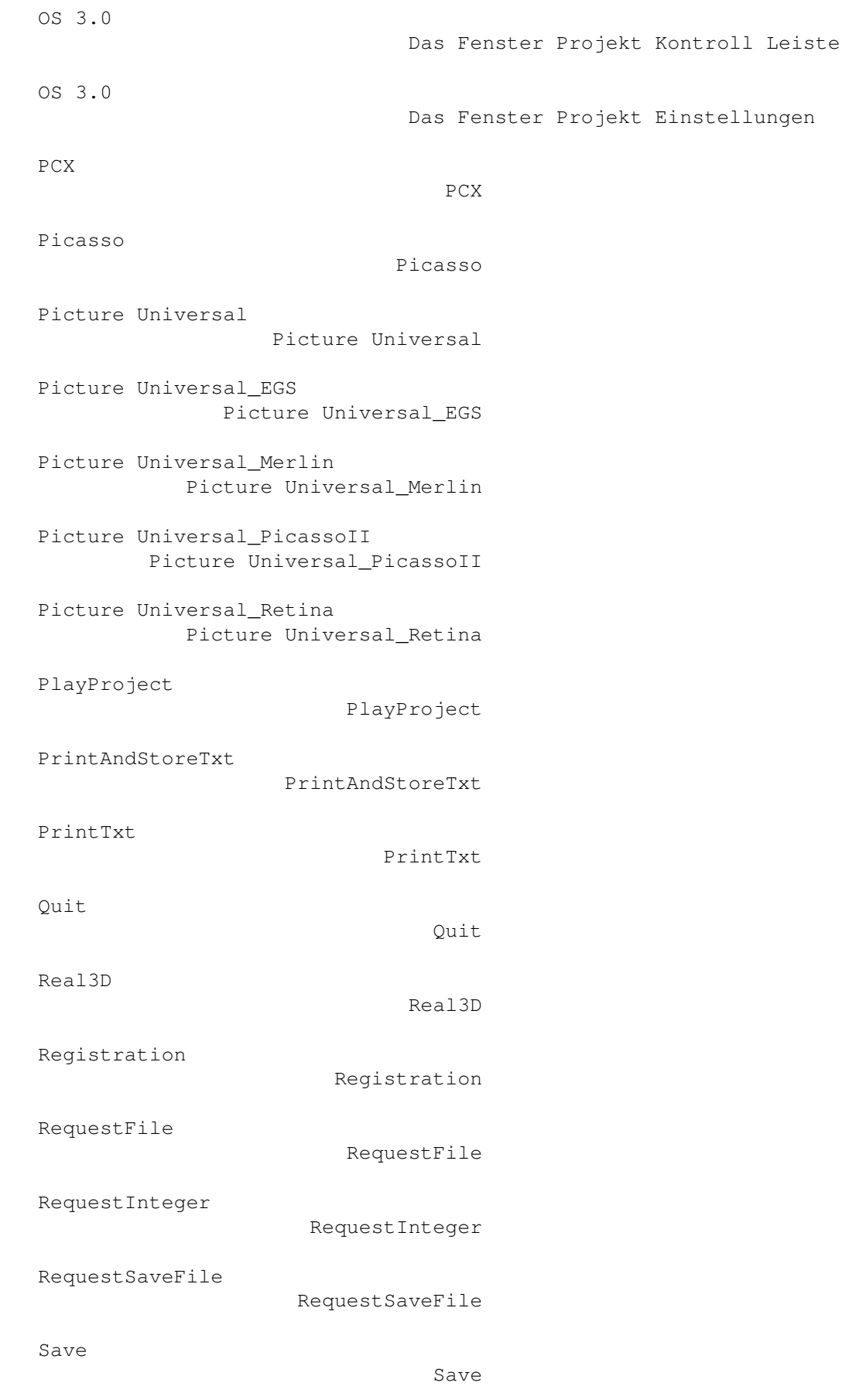

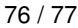

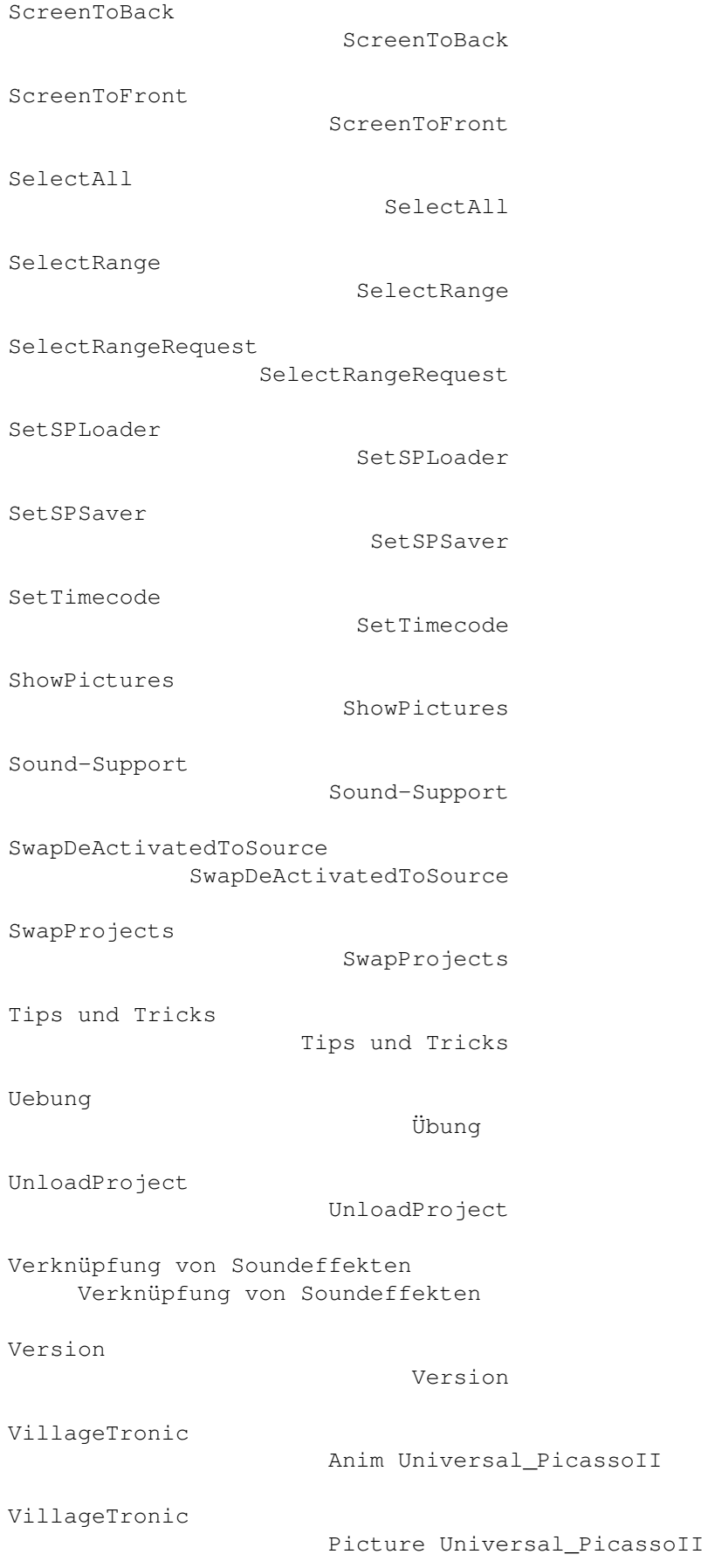

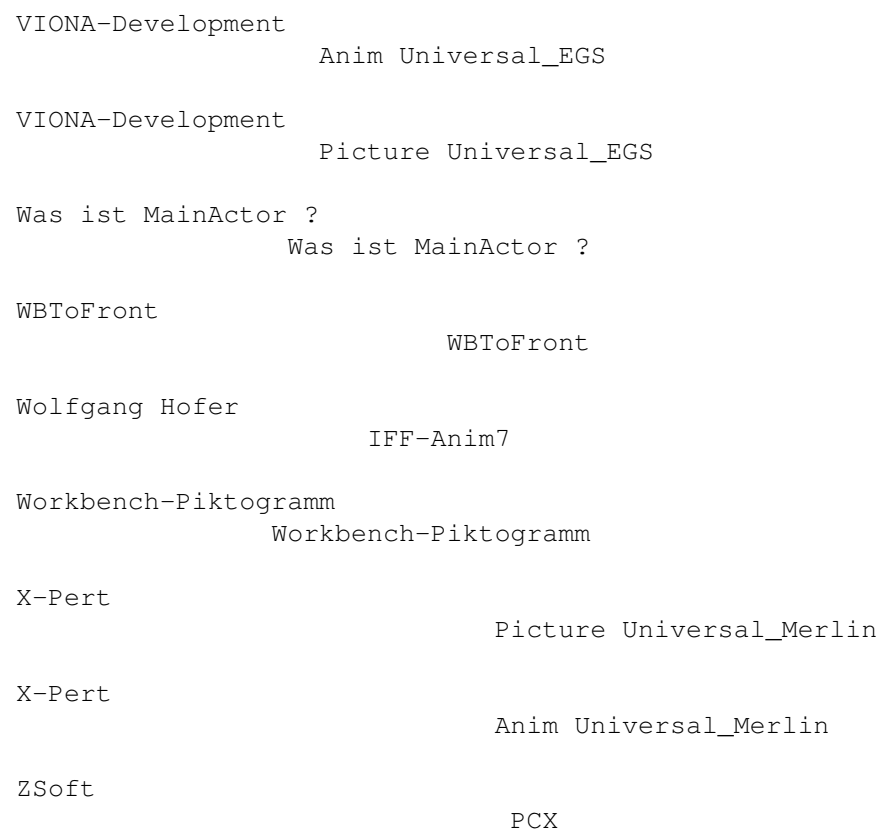